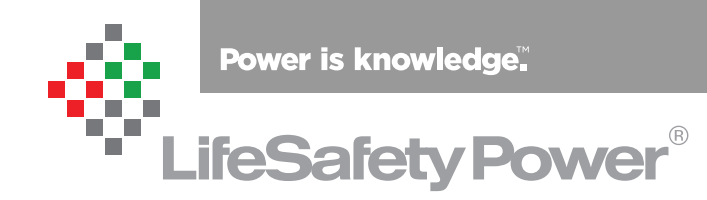

# LifeSafety Power Netlink®

Network Communication Modules Installation and Operation

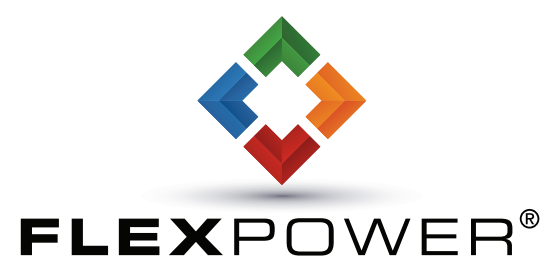

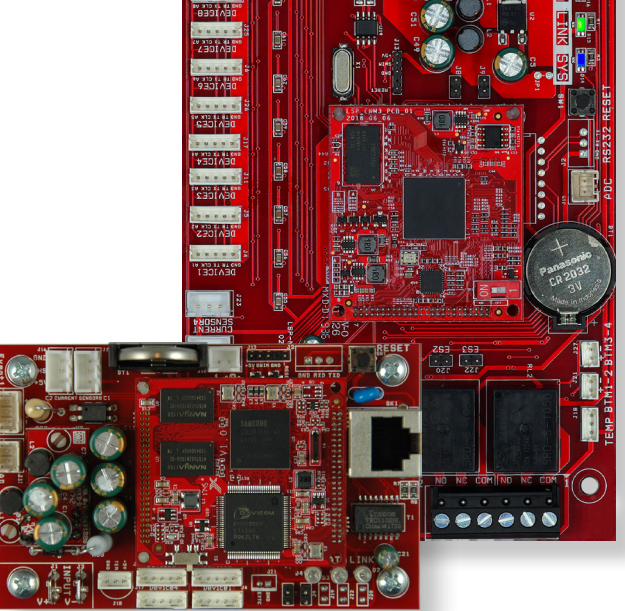

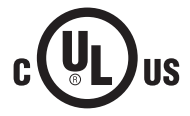

**LifeSafety Power, Inc. | PH 888.577.2898 | TechSupport@LifeSafetyPower.com**

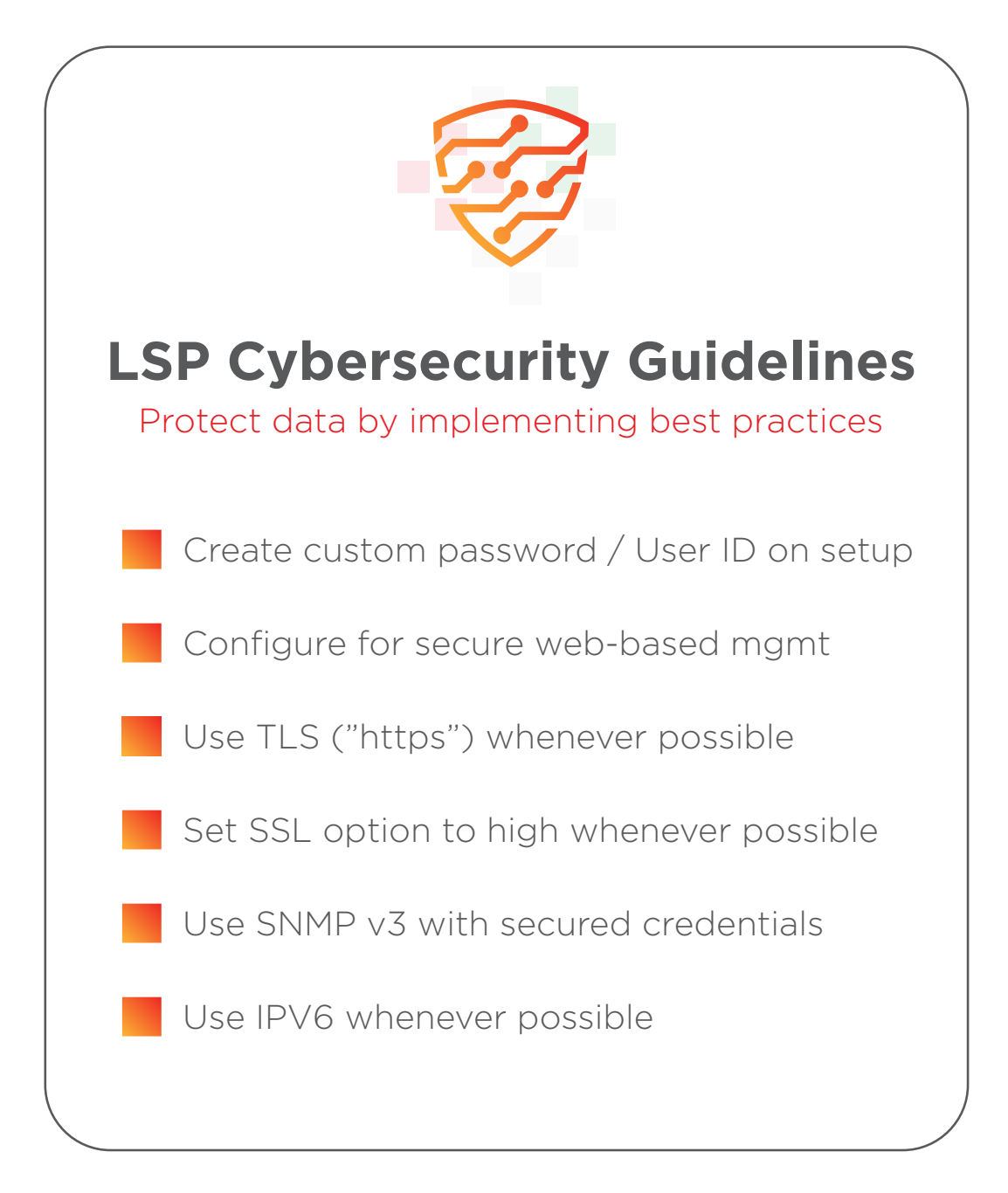

# **Table of Contents**

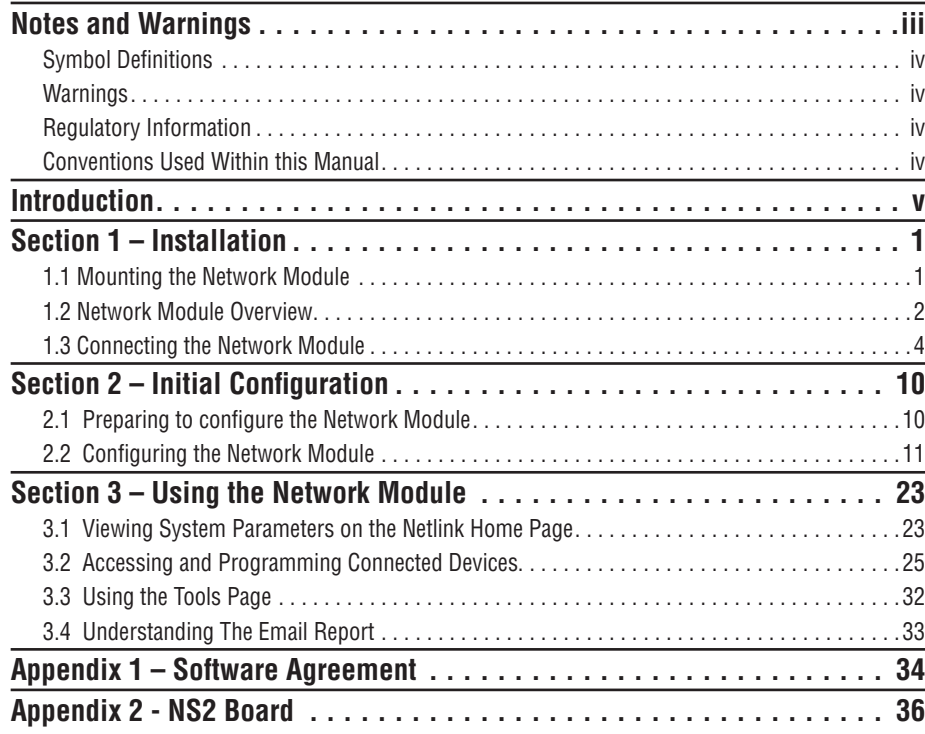

# *Manual covers Firmware Rev 9.50 (NLX Rev 0.40)*

Older firmware revisions may not have all features described. See the latest firmware release notes at http://www.lifesafetypower.com/support/software-firmware-downloads

#### *A* Resetting the Netlink

If the user name or password is unknown for a Netlink board, press and hold the reset button located next to the backup battery for 10 seconds to return these values to default. Pressing the reset button for 30 seconds will also reset the IP address, certificate, and Cipher Suite to default. See section 2.2.1.1 for more information.

#### i *Upgrading Netlink Firmware*

The browser history / cache should be cleared after performing the firmware upgrade and before accessing the Netlink again to prevent any cached pages from giving outdated information. See Section 3.3 for detailed steps for firmware upgrades.

# **Notes and Warnings**

# **Symbol Definitions**

The following symbols are used throughout this manual

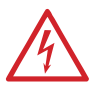

This symbol is intended to alert the installer of<br>shock hazards within the enclosure. Service should<br>only be performed by qualified service personnel shock hazards within the enclosure. Service should only be performed by qualified service personnel

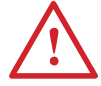

This symbol is intended to alert the installer to important information or information intended to help the installer avoid personal injury or property damage

# **Warnings**

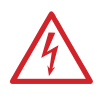

Installation and service should be performed only by qualified service personnel and should conform to all local codes

L'installation et l'entretien doivent être effectués uniquement par du personnel qualifié et doivent être conformes à tous les codes locaux

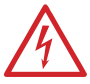

To reduce the risk of electric shock or fire, do not expose this equipment to rain or moisture

Pour réduire le risque de choc électrique ou d'incendie, n'exposez pas cet équipement à la pluie ou à l'humidité

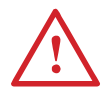

This equipment shall be installed in a manner which prevents unintentional operation by employees, cleaning personnel, or others working in the premises, by falling objects, customers, building vibration, or similar causes

> Cet équipement doit être installé de manière à empêcher tout fonctionnement involontaire par les employés, le personnel de nettoyage ou d'autres personnes travaillant dans les locaux, par la chute d'objets, de clients, de vibrations du bâtiment ou de causes similaires.

This equipment is not intended for use within the patient care areas of a Health Care Facility Cet équipement n'est pas destiné à être utilisé dans

les zones de soins aux patients d'un établissement de santé

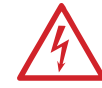

Replace fuses only with the same type and rating as indicated in the specifications section of this manual.

> Remplacez les fusibles uniquement par le même type et le même calibre que ceux indiqués dans la section des spécifications de ce manuel.

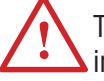

To prevent impaired operation, ensure that all wir-<br>ing is routed and secured to prevent accidental open or short circuit conditions

> Pour éviter un fonctionnement altéré, assurez-vous que tout le câblage est acheminé et sécurisé pour éviter les conditions accidentelles d'ouverture ou de court-circuit

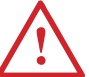

The system and any batteries (if used) should be tested at least once per year to ensure proper operation

Le système et toutes les batteries (le cas échéant) doivent être testés au moins une fois par an pour assurer un fonctionnement correct

# **Regulatory Information**

The following equipment discussed within this manual has been tested to the following standards:

- UL 294, UL 603, UL 1076
- ULC S318, ULC S319, ULC S533
- CSA C22.2 #205

# **Conventions Used Within this Manual**

Positional information (e.g. top, bottom, up, down, left, right, etc.) is referenced with the board or enclosure in the orientation shown in the illustrations in this manual.

# **Introduction**

#### *Product Description*

The LifeSafety Power Netlink® NL2, NL4, and NLX modules are network appliances which may be used with LSP power systems to provide remote monitoring and control of the power system and connected devices. The NL4 provides four ports and the NLX provides eight ports plus RS485 for connection to LSP power supply boards and M8 managed output boards. The NL2 provides two ports for connection to LSP power supply boards only.

The Netlink module monitors power supply system status over a local or wide area network and provides values such as output voltage, fault status, battery voltage, battery charging current, and temperature. In addition, automated battery tests may be run manually, or scheduled to happen automatically. When used with an M8 managed output board (NLX and NL4 only), voltage and current for each individual output is provided, and each output may be individually power cycled.

Automated alerts may be sent via email or SNMP on any detected fault condition, service due date approaching, battery condition, or on a time basis for status updates on regular intervals. A time and date stamped log of the past 1000 events is kept and may be viewed on demand, or immediately on an alert occurrence. When all parameters are in range, the log is updated once per selected interval with a snapshot of current values.

All Netlink modules provide a voltmeter input, event input (for monitoring devices such as the enclosure tamper switch), and one, two, or four current sensors. Internal temperature is also sensed, and the NL4 and NLX also include a 6 foot external temperature probe for monitoring room temperature. The NL2 and NL4 provide two outputs for controlling external equipment using LifeSafety Power's RB series of relays. The NLX provides two form C relays on-board for external control.

If using the NetLink in an FPA AC voltage system, an NS2 module must be used to provide DC power to the NetLink and may also be used to remotely switch the output power.

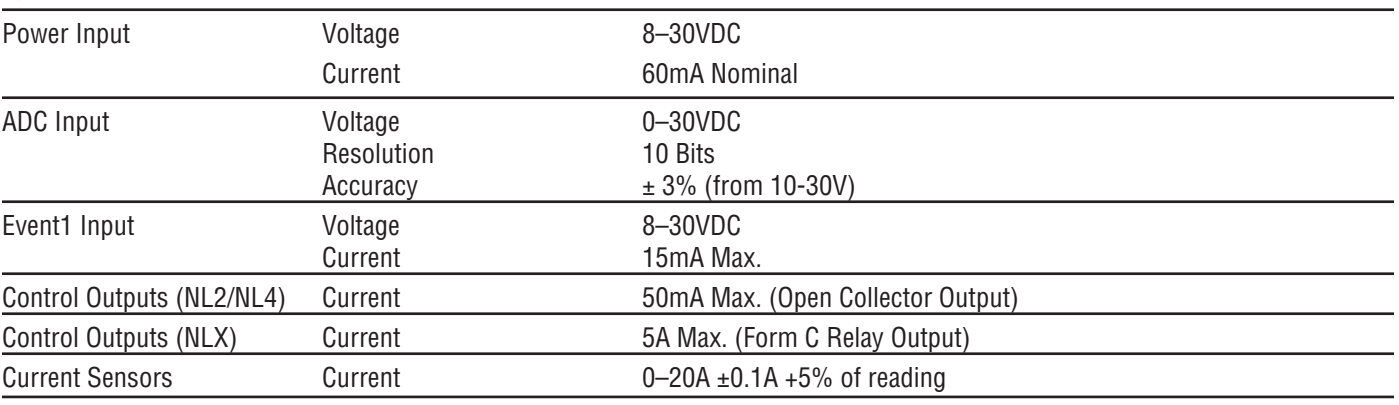

#### *Specifications*

Use typical wiring material type: UL/CSA recognized insulated wire, Insulation rating 300V or higher, 105C or higher, such as UL AWM Style 1581 For ULC S533 Installations: Wiring method shall be in accordance with CAN/ULC-S524 Installation of Fire Alarm Systems

Class 2 power limited wiring must be seperated from non-power limited wiring by a minimum of 1/4 inch and must use seperate knockouts The installation and all wiring methods shall be in accordance with ANSI/NFPA70 and all local codes.

For ULC compliance, installation and all wiring methods shall be in accordance with the Canadian Electrical Code, C22.1, Part I, Section 32. All input/output wiring to the module shall be located within the same room (3 m. max.).

The remote control features have not been investigated by UL.

Le câblage à puissance limitée de classe 2 doit être séparé du câblage sans limitation de puissance d'au moins 1/4 de pouce et doit utiliser des débouchures séparées

L'installation et toutes les méthodes de câblage doivent être conformes à la norme ANSI / NFPA70 et à tous les codes locaux.

Pour la conformité ULC, l'installation et toutes les méthodes de câblage doivent être conformes au Code canadien de l'électricité, C22.1, partie I, section 32.

Tous les câbles d'entrée / sortie du module doivent être situés dans la même pièce (3 m. Max.).

Les fonctionnalités de la télécommande n'ont pas été étudiées par UL.

# **Section 1 – Installation**

The following pages cover the installation of the Netlink Network Communication Module.

# **1.1 Mounting the Communication Module**

Use the following procedure when mounting the Netlink module to a LifeSafety Power enclosure.

- 1. Locate the appropriate mounting holes in the enclosure and snap the four standoffs provided into the holes.
- 2. Align the board mounting holes (mounting hole locations are indicated in the drawing below) with the standoffs and snap the board onto the standoffs. Be sure the board is properly oriented before snapping the board onto the standoffs.

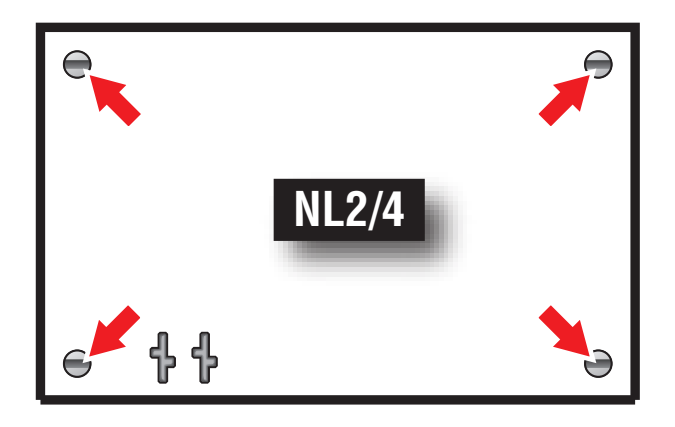

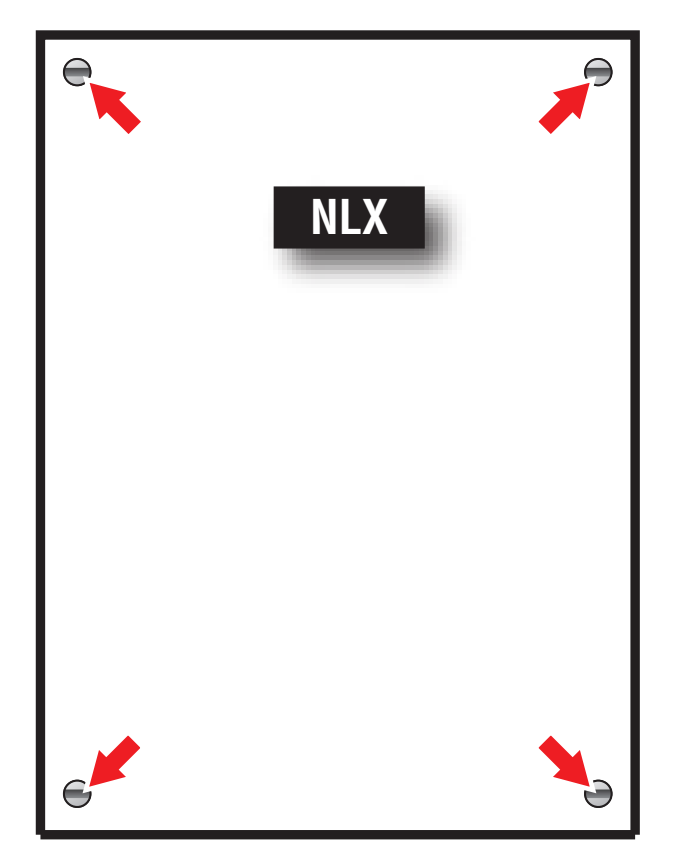

*Figure 1.1*

# **1.2 Network Module Overview**

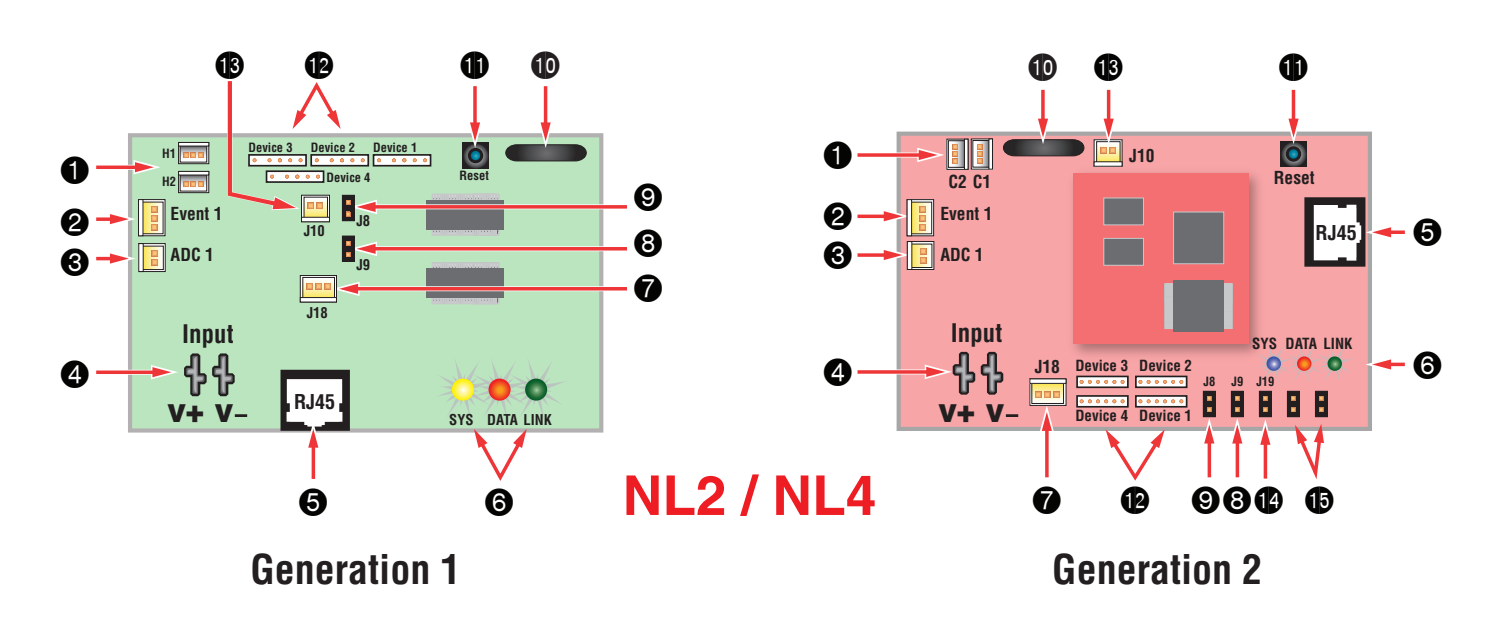

The following are basic Netlink board descriptions. Refer to the appropriate section for more detailed information. NOTE - There are two generations of NetLink NL2/NL4 boards. Generation 2 can be identified by the red PCB color, while Generation 1 uses a green PCB. Use the appropriate illustration above.

*1 C1 through C4 (H1/H2) Inputs (J12,J16,J19,J23)*

These are the connectors for the current sensors. Only a Net-Link current sensor should be plugged into this connector. The sensors have a range of +/-20A and are typically used to monitor battery discharge current. See section 1.3.4

### *2 Event 1 Input (J14)*

This is the connector for the Event1 input. This input will accept 9-30VDC to initiate an event alert. This input will only indicate an active or inactive condition and will not measure the voltage level. See section 1.3.5

# *3 ADC1 Input (J15)*

This is the Analog to Digital Converter (ADC) input, which acts as a voltmeter. It accepts 0-30V and is used to measure positive or negative system voltages which are common grounded with the Netlink board. The ADC cable wiring must be routed away from high voltages. See section 1.3.7

# *4 Input V+ & V- (J1 [NLX] or J1&J3 [NL2/NL4])*

This is the power input for the Netlink board. This input accepts 8 to 30VDC ONLY from any power supply. If the Netlink is being used in an FPA series system, an NS2 board is *required* to convert the AC power to DC power. See Appendix 2.

Note - The voltage input of the Netlink must be connected directly to the DC1 output or to the V+/V- fastons (if present) of the power supply.

## *5 Ethernet Connection (SK1)*

This is the RJ45 jack for the network connection. The ethernet cable is plugged into this jack. See section 1.3.2

NOTE: This port does not accept PoE power. Do not connect PoE to this port.

#### *6 Status LED Indicators (D2, D3, D4)*

These LEDs indicate the status of the Ethernet link to the Netlink board.

#### **LED Indicator:**

**Green (LINK)** Lights when Netlink is connected to a network **Red (DATA)** Flashes during data transfer

**Blue (SYS)** Lights when the Netlink is fully booted up and running. During the bootup process, this LED may flash on and off several times. The Netlink will not be able to be accessed until this LED lights steady. Older NetLink boards may have a Yellow SYS LED.

#### *7 External Temperature Sensor*

This connector is for the external temperature sensor and is only present on the NL4 and NLX boards. See section 1.3.6

#### *8 Dual ADC Jumper (J9)*

This jumper enables "Dual ADC Mode" when using the Netlink with an NS2 board. If an NS2 board is not being used, leave this jumper OFF.

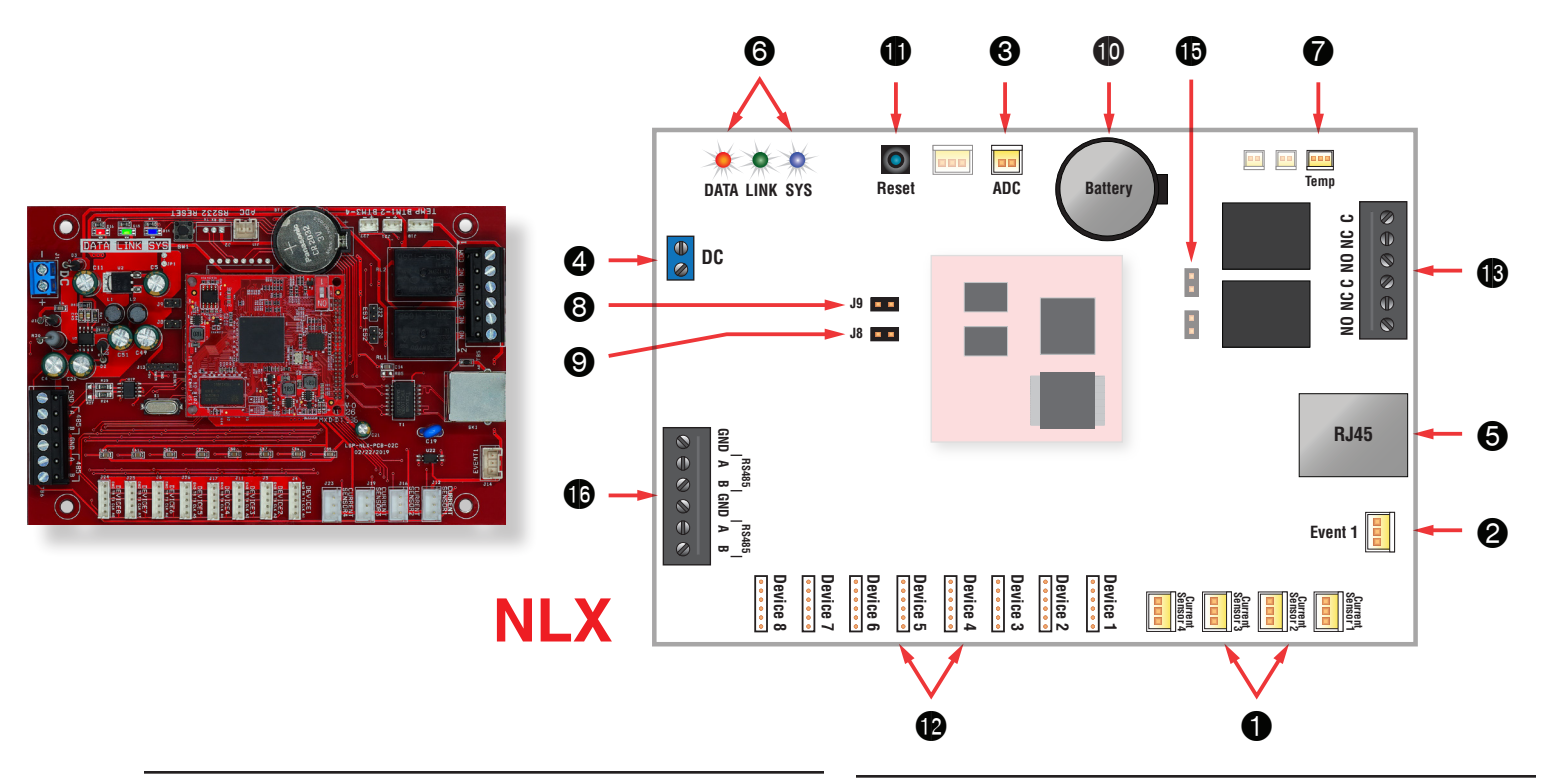

#### *9 Event1 Input Invert Jumper (J8)*

This jumper inverts the action of the Event 1 Input. See section 1.3.5

Jumper Position:

- OFF Event 1 active when voltage is applied
- ON Event 1 active when voltage is removed

#### *10 Backup Battery (BT1)*

This is the coin cell battery for maintaining the clock when all power is removed from the Netlink. The battery type is CR2032.

#### *11 Factory Reset Button (SW1)*

This button resets the User Name, Password, and IP Address settings back to factory default. Typically used when IP and/or login information has been lost. See section 2.2.1.1 for more information.

#### *12 Device 1 - Device xx (J4,J5,J6,J11,J17,J24,J25,J26)*

Data is passed between the Netlink board and it's connected devices through these Device serial port links. The NL2 has two serial ports to monitor two power supply boards. The NL4 has four ports to monitor up to four devices (maximum combination of two power supplies, three M8). The NLX has eight links for up to eight devices. Power supplies 1-4 must connect to Device 1-4 respectively. See Section 1.3.3.

#### *13 Control Outputs (J10 [NL2/NL4] or TB5 [NLX])*

This connector is for the two control outputs. On the NL2 and NL4, these outputs are open collector (transistor) low-current outputs for use with RB Relay Boards or other low-current inputs. On the NLX, these are form C relay outputs, labeled on the PCB. The Control Output cable wiring must be routed away from high voltages. See Section 1.3.8

#### *14 Enable 100Mbps (J19)*

If present, this jumper enables 100Mbps speed for the network connection.

#### *15 Future Use (J20 & J22)*

If present, these jumpers are reserved for future use and should be left OFF.

#### *16 RS485 Port*

The RS485 port allows the connection of up to 16 additional devices to the NLX. The connected devices must be Generation 2 FPO or M8 modules with the optional RS485 module installed (RSMOD).

#### **RS485 Terminals:**

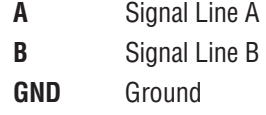

There are two sets of RS485 terminals to allow two branches from the NLX. These may be used interchangeably. See Section 1.3.9 for more details on the RS485 port.

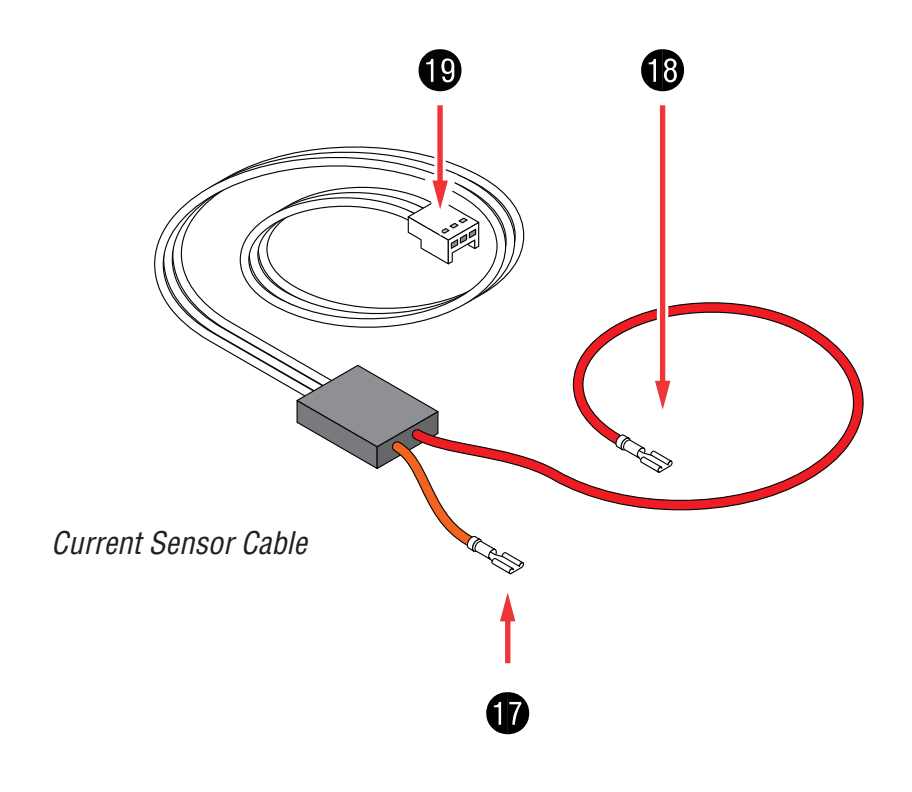

# *17 Current Sensor - Current Lead 1 (Short)*

The short orange lead connects in-line with the current to be measured toward the more negative side of the current flow. Positive current is measured when current flows from Current Lead 2 (Long Lead) to Current Lead 1 (Short Lead). When using to measure battery discharge current, this lead goes to the positive battery terminal. See section 1.3.4

#### *18 Current Sensor - Current Lead 2 (Long)*

The long red lead connects in-line with the current to be measured toward the more positive side of the current flow. Positive current is measured when current flows from Current Lead 2 (Long Lead) to Current Lead 1 (Short Lead). When using to measure battery discharge current, this lead goes toward the BAT+ terminal on the power supply. See section 1.3.4

#### *19 Current Sensor - Data Connector*

This connector connects to the Netlink board's C1-C4 input (H1 or H2 on Gen 1 boards) to provide the current reading to the Netlink. See section 1.3.4

# **1.3 Connecting the Network Module**

#### *1.3.1 Making the Power Connections to the Netlink*

#### *DC Systems ONLY*

In a DC system, the DC power source for the Netlink is connected to the INPUT (V+ & V-) fastons or terminals. The voltage of this source must be between 8 and 30VDC and should be backed up with a battery set or UPS to maintain communication during a loss of primary AC voltage.

*The power connections for the Netlink must connect directly to the DC1 output or the V+/V- faston connectors (if present) of the FPO power supply. (Figure 1.4)*

*A* Note: Do not power the Netlink through another accesso*ry board's output or from the B1/B2 connectors.* (Figure 1.5)

#### *AC Systems*

### *NARNING - DO NOT CONNECT AC POWER TO THE Netlink BOARD'S INPUT (V+ & V-) TERMINALS OR DAMAGE TO THE Netlink WILL OCCUR.*

In an AC system, power to the Netlink board MUST be supplied by an NS2 board, which is sold separately. See Appendix 2 for more information.

#### *1.3.2 Making the Ethernet Connection to the Netlink*

Plug the Ethernet cable into the RJ45 jack on the Netlink until the locking tab clicks. Connect the other end of the Ethernet cable to the network.

**i Note:** This port does not accept PoE power. Do not connect PoE to this port.

**Note:** The Netlink board should be configured via a direct connection to a laptop or PC before connecting to the network. See the Initial Configuration Section (Section 2) of this manual for more details.

#### *1.3.3 Connecting Devices to be Monitored to the Netlink*

Connect one end of the SPI cable to one of the "Device" connectors on the Netlink. Connect the other end to the Data-Link (DL) connector of the device to be monitored (such as an FPO - see the manual for the device being connected for the location of the DL connector). If monitoring more than one device, repeat this process for devices 2 through 8 as appropriate. Note that both ends of these cables are keyed and will only plug in one direction.

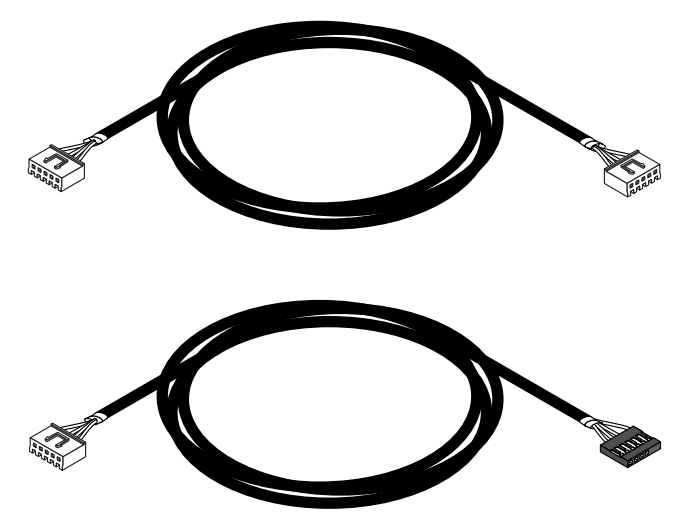

*Figure 1.3 - The SPI Cable*

There are two types of SPI connector which have been used. (Figure 1.3) The Netlink is supplied with two SPI cables for use with the new-style connector (top drawing in Figure 1.3, above). If the device being connected to the Netlink uses the old-style connector, contact LifeSafety Power for an adaptor cable (bottom drawing in Figure 1.3, above).

If monitoring the battery health of FPO power supplies using the Current Sensors, the Netlink will assign Current Sensor 1 to the FPO power supply connected to Device 1. Current Sensor 2 will be assigned to Device 2, etc.

**i Note:** The NL2 can accommodate any combination of a maximum of two power supply boards.

 $\triangle$  **Note:** The NL4 can accommodate any combination of a maximum of two power supply boards and three M8 boards.

**i Note:** The NLX can accommodate any combination of a maximum of four power supply boards and seven M8 boards connected to the SPI ports.

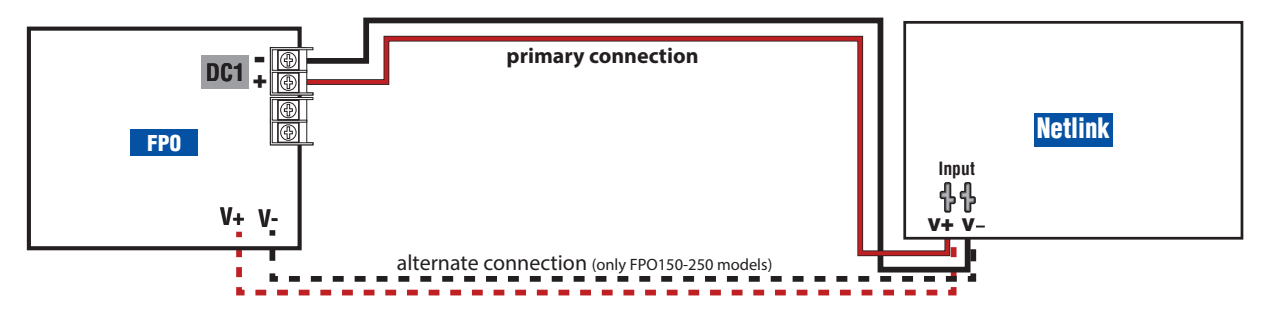

*Figure 1.4 - Power the Netlink from the FPO V+/V- or DC1 terminals*

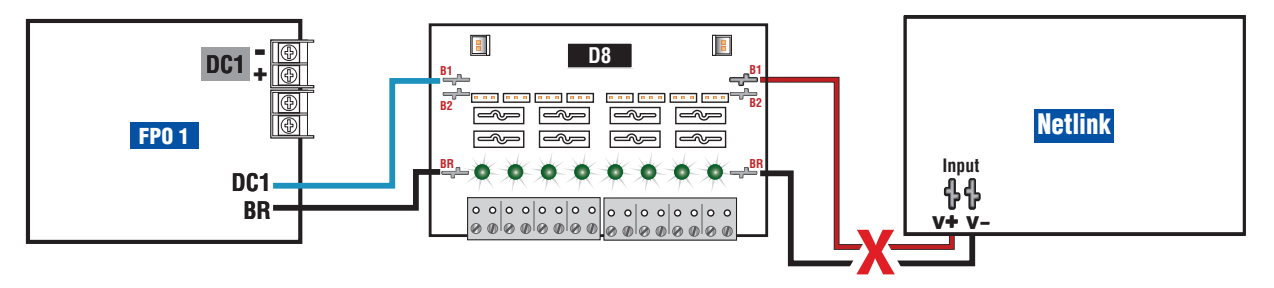

*Figure 1.5 - Do not power from another accessory board's output*

**Note:** NL2/NL4 shown - NLX Similar.

#### *1.3.4 Connecting the Current Sensor(s)*

On Generation 1 FPO boards (green PCB), the current sensor is typically used to measure battery discharge current to allow battery testing and utilization of the Battery Condition bar graph. In this application, the short orange lead connects toward the power supply and the long red lead connects toward the battery. See Figure 1.6 for wiring details. *Note that Generation 2 FPO power supplies have an on-board current sensor and battery disconnect and do not require these extrenal modules.*

If not using the current sensor for the battery, connect the Current Sensor in-line with the device(s) to be monitored. To read current in the correct polarity, the positive current should flow from the longer (red) lead to the shorter (orange) lead on the current sensor. If current is being displayed in the opposite polarity than expected, swap the short/orange and red/long leads.

#### *1.3.5 Connecting the Event Input*

Connect one end of the Event cable to the Event1 connector on the Netlink board and cut off the connector at the other end of the Event cable. Connect the red and black wires to the voltage to be monitored. If monitoring a relay or switch contact (a common example would be the tamper switch of the enclosure), an external voltage must be run through the contact. Set the Event1 Input Invert Jumper as required.

#### *Example:*

To monitor the NC tamper switch in an LSP enclosure, connect a positive voltage (from the FPO power supply or distribution board) to one lead of the tamper switch. Connect the other lead of the tamper switch to the red (positive) lead of the Event cable. Connect the black (negative) lead of the Event cable to the negative (DC Common) of the voltage source. (Figure 1.7) Since we want to cause an alert on the removal of voltage, leave the Event1 Input Invert Jumper OFF.

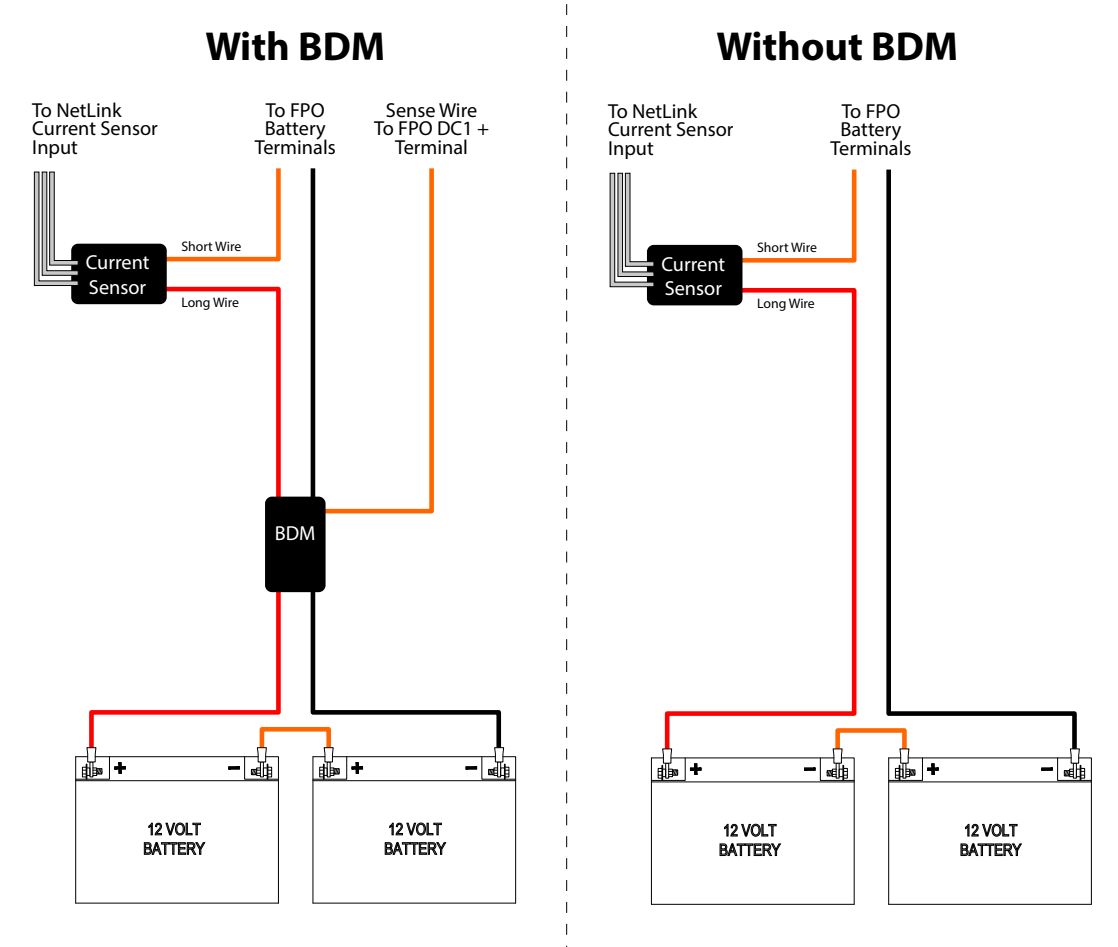

*Figure 1.6 - FPO Gen 1 Current Sensor Wiring (Battery Discharge Current)*

## *1.3.6 Remote Temperature Sensor (NL4/NLX only)*

The remote temperature sensor allows measuring a temperature up to 6 feet away from the NL4 or NLX board. Plug the sensor into J18 and run the sensor wire to the area or device to be monitored.

# *1.3.7 Connecting the ADC (Voltmeter) Input*

When using the voltmeter input, connect one end of the ADC cable to the ADC1 input on the Netlink board. Cut off the other end of the ADC cable and connect it to the voltage source to be monitored, observing polarity. The red wire is the positive input and the black wire is the negative (DC Common) input. The ADC cable wiring must be routed away from high voltages and the wire used must be rated for the voltages and temperatures in the area in which it is installed.

**i Note:** The voltage being measured by the ADC input MUST be common grounded with the voltage source of the Netlink board.

9-28

# *1.3.8 Wiring the Control Outputs*

The NLX provides Form C relay contacts which may be used directly for control. These relays are rated for 1A maximum. The NL2 and NL4 provide a low-current open collector output. When using the control outputs, connect one end of the Control Output cable to the Control Outputs connector on the Netlink. Cut off the other end of the control output cable. The wire going to the pin on the connector labeled "FLT" is Control Output  $# 1$ . The wire going to the pin labeled "EN\_FAI" is Control Output #2.

The Control Outputs are low-current, open collector (transistor) outputs which pull to ground when activated. These outputs can be used to activate sensitive trip relays such as LifeSafety Power's RB Series, supply the ground side to an FAI Input, or other similar uses. See Figure 1.8 for an example using an RB relay.

**Note:** Do not connect these outputs directly to a voltage source or damage to the Netlink will occur. Also, ensure the wire used is rated for the voltages and temperatures in the area which it is installed.

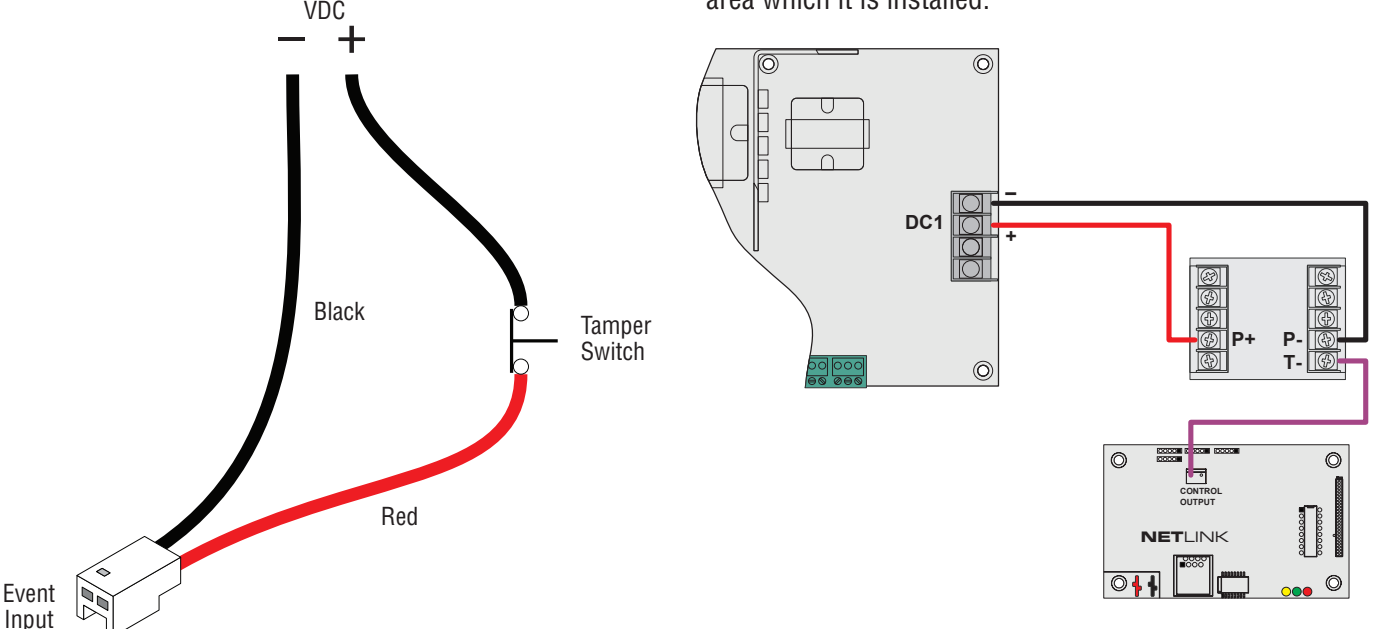

*Figure 1.7 - Event1 Tamper Switch Wiring*

*Figure 1.8 - Control Output Wiring Example*

## *1.3.9 RS485 Port (NLX only)*

The RS485 port allows connection of up to 16 additional LSP devices. The connected devices must be Generation 2 FPO or M8 modules with the optional RS485 module (RSMOD) installed. See figure 1.9.

### **RS485 Terminals:**

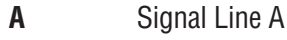

- **B** Signal Line B
- **GND** Ground

There are two sets of RS485 terminals which may be used interchangeably to allow two branches from the NLX. The A, B, and GND terminals from the NLX must be connected to the A, B, and GND terminals of the monitored device.

The next device in the chain should connect from the second set of RS485 terminals on the monitored device to the next device in the chain and so on. The final device in the chain must have a termination resistor installed between A and B on the second RS485 terminal set.

Wiring for the RS485 buss must be a single 24AWG twisted pair with drain wire and shield with 120 ohm impedance. The maximum total combined wire length is 2000ft.

**i Note:** Failure to use the proper wire type, connection methods, and termination resistor may prevent proper communication.

Devices connected via RS485 must each be set to a unique address. See the FPO or M8 manual for addressing information

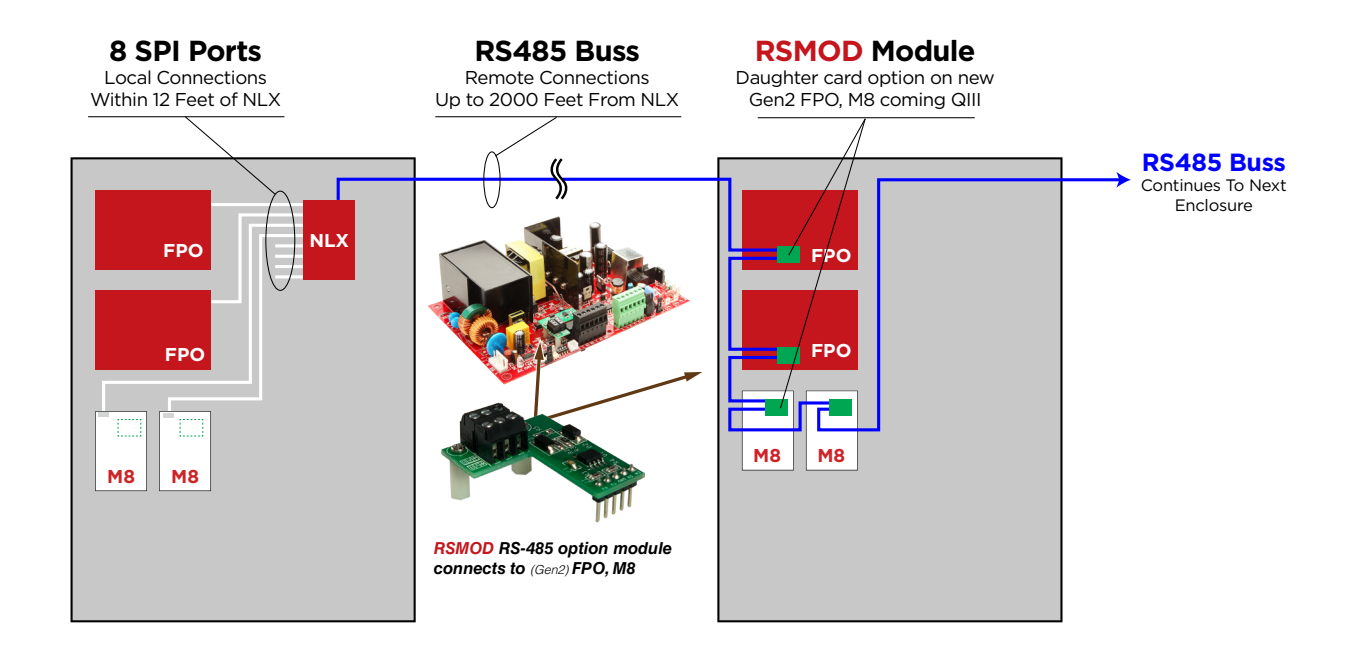

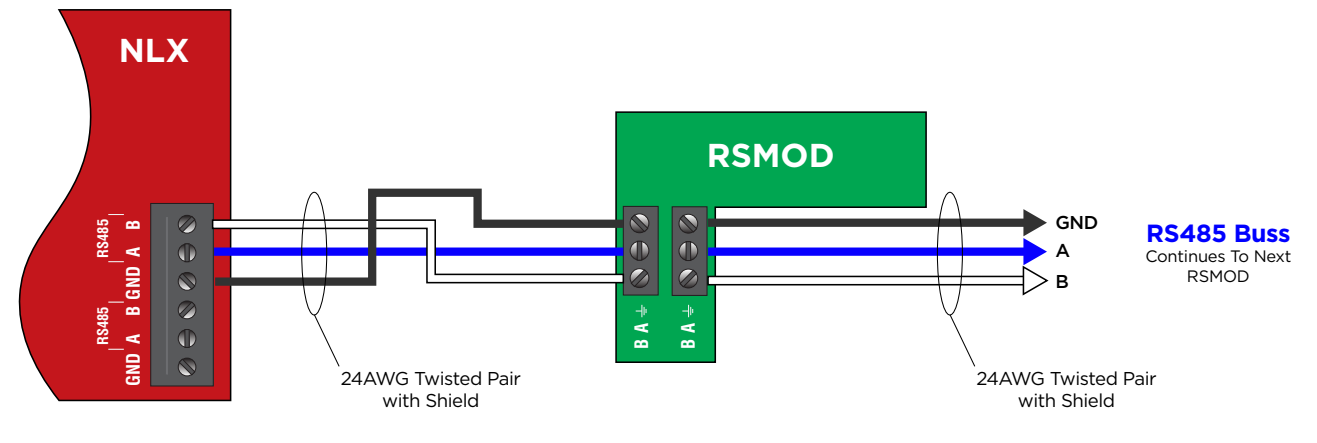

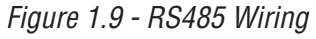

# **Section 2 – Initial Configuration**

Before connecting the NetLink to a network for the first time, the board must be configured using a laptop.

Unless otherwise specified, all screens shown are of the NL4 GUI. NL2 and NLX screens are similar, with changes as noted in the text.

If using DHCP, a Network Scan Tool used for finding LSP devices is available at **http://www.lifesafetypower.com/support/softwarefirmware-downloads**.

# **2.1 Preparing to configure the Network Module**

In order to perform the initial configuration of the Netlink, you will need the following:

- A computer (PC or Mac) set to a static IP address in the subnet 192.168.1.xxx, where xxx is a subnet address (0 to 255) not being used by any other device on the network. Do not use 192.168.1.9 or the final IP address you will be using for the Netlink. Disable any active WiFi connections. See Figure 2.1.
- A web browser installed on the computer.
- A standard (not crossover) ethernet cable long enough to reach between the computer and the Netlink.
- The Netlink to be configured must be wired into the system and powered. After powering the Netlink, wait for it to initialize when ready, the yellow SYS LED will be lit steady.

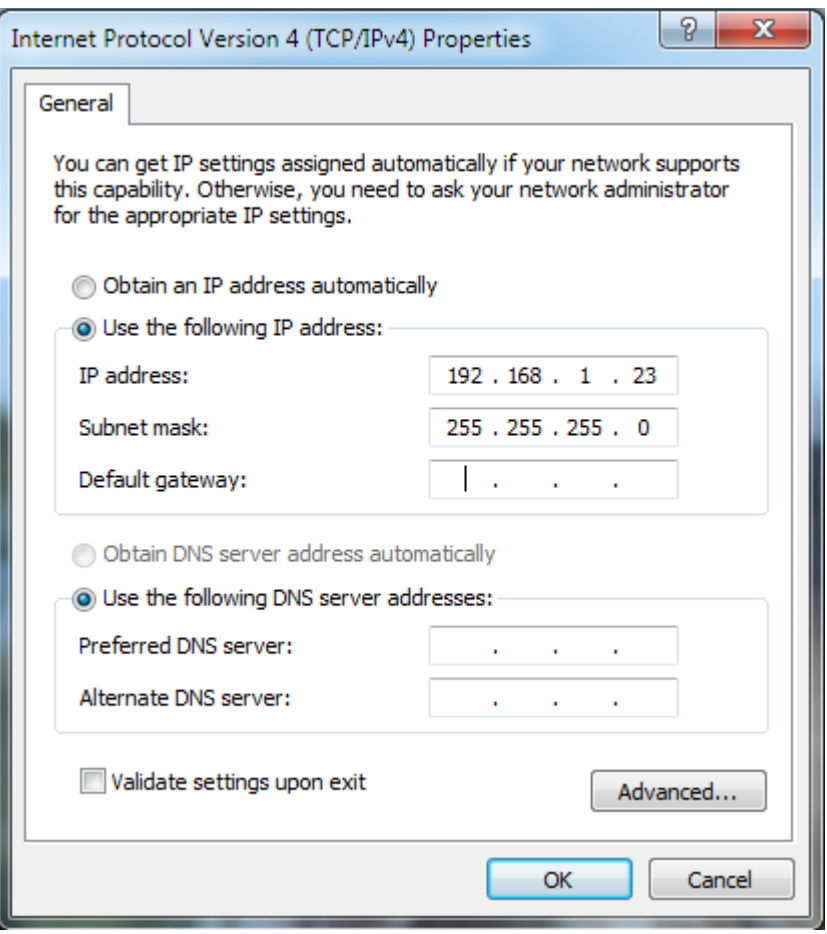

*Figure 2.1 - Example of a PC Ethernet Port Settings Window*

After the Netlink is powered within the system and initialized, connect the Ethernet cable between the Ethernet ports of the computer and the Netlink.

## **2.2 Configuring the Netlink Module**

#### *2.2.1 Logging into the Netlink for the first time*

From the factory, the Netlink is preset with the following settings:

- IP Address: 192.168.1.9
- Username: admin
- Password: admin

Open a browser on the computer and enter the IP address into the address bar. When propted, enter the user name and password. Note that BOTH are case sensitive (See Figure 2.2). On initial Login, the NetLInk will force a password change to a secure password. The home page for the Netlink should appear in the browser window (See Figures 2.3 and 2.4).

 $\triangle$  If the wrong password is entered three consecutive times, the user will be locked out of the device for the programmed lockout time (24 Hours by default). Enter the password carefully to avoid lockout. This time period may be changed on the configure page.

#### *2.2.1.1 Resetting the Netlink*

To reset the Netlink to factory default user name and password press and hold the reset button for 10 seconds.

To reset the Netlink to factory default user name, password, IP address, certificate, and Cipher Suite settings, press and hold the reset button for 30 seconds.

After releasing the button, the Netlink will reset and reboot.

Depending on the firmware revision, the Netlink may default to DHCP after reboot. If a DHCP server is found, an IP address will be assigned. The LifeSafety Power scan software, or a third party software must then be used to find the IP address of the Netlink.

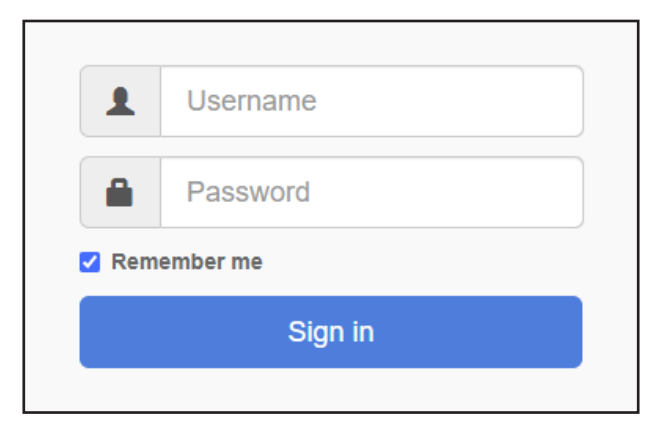

*Figure 2.2 The Netlink Login Window (May appear different, depending on browser)*

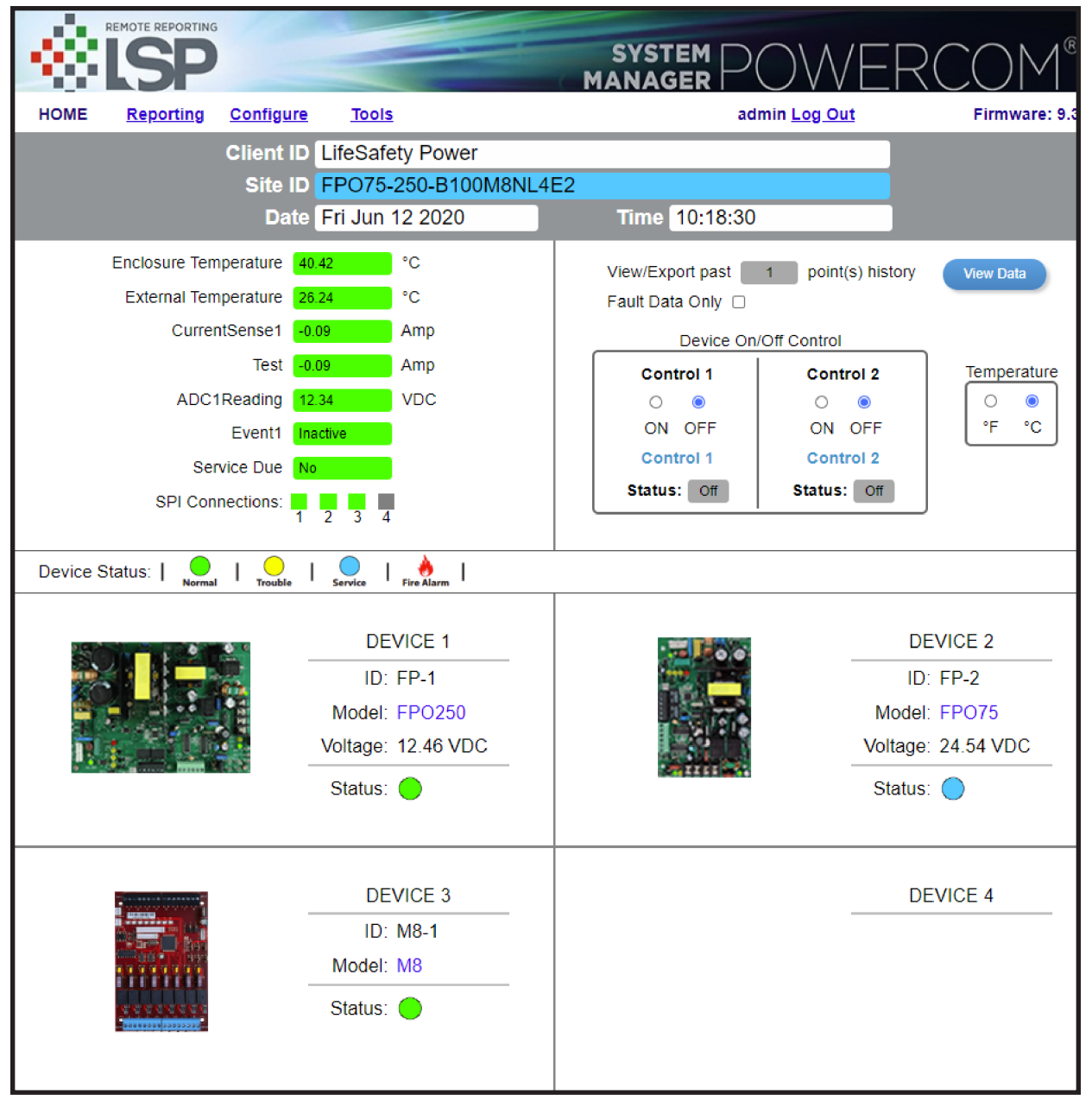

*Figure 2.3 - Typical NL2 / NL4 Home Page (NL4 Shown)*

|                                                                                                    | <b>REMOTE REPORTING</b>      |                                                                                                    |                                               |                             | <b>SYSTEM</b><br><b>MANAGER</b>  |                                                                                     |                               |                                                               | ®                                              |  |  |  |  |
|----------------------------------------------------------------------------------------------------|------------------------------|----------------------------------------------------------------------------------------------------|-----------------------------------------------|-----------------------------|----------------------------------|-------------------------------------------------------------------------------------|-------------------------------|---------------------------------------------------------------|------------------------------------------------|--|--|--|--|
| <b>HOME</b>                                                                                                    | <b>Reporting</b>             | <b>Configure</b>                                                                                                    | <b>Tools</b>                                  |                             |                                  |                                                                                     | msm Log Out                   |                                                               | Firmware: 0.22                                 |  |  |  |  |
| <b>Client ID Netlink</b>                                                                                                    |                              |                                                                                                    |                                               |                             |                                  |                                                                                     |                               |                                                               |                                                |  |  |  |  |
|                                                                                                    |                              | Date Fri Jun 12 2020                                                                                                    |                                               | Site ID NLX RS485 Demo Unit |                                  | Time 09:20:56                                                                       |                               |                                                               |                                                |  |  |  |  |
|                                                                                                    | <b>Enclosure Temperature</b> | 89.80<br><b>Current Sense 1</b><br>0.04                                                                                               | °F<br>Amp                                     |                             |                                  | View/Export past<br>1000<br>point(s) history<br><b>View Data</b><br>Fault Data Only |                               |                                                               |                                                |  |  |  |  |
| Current Sense 2   -0.04<br>Amp<br>Device On/Off Control                                                                                                    |                              |                                                                                                    |                                               |                             |                                  |                                                                                     |                               |                                                               |                                                |  |  |  |  |
|                                                                                                    |                              | Current Sense 3 0.09<br><b>Current Sense 4</b><br>$-0.09$<br>ADC1 Reading<br>0.02<br><b>External Event</b> Inactive<br>Service Due No | Amp<br>Amp<br><b>VDC</b>                      |                             | O                                | <b>Control 1</b><br>$\odot$<br>ON OFF<br><b>Control 1</b><br>Status: Off            |                               | <b>Control 2</b><br>ON OFF<br><b>Control 2</b><br>Status: Off | Temperature<br>$\circledcirc$<br>O<br>°F<br>°С |  |  |  |  |
| <b>SPI Connections:</b><br>RS485 Connections:<br>3<br>$\overline{5}$<br>$\overline{2}$<br>4<br>6<br>$\overline{7}$<br>8<br>10 11 12 13 14 15 16 17 18 19 20 21 22 23 24<br>$\mathbf{1}$<br>9<br>Device Status:  <br>Fire Alarm<br><b>Trouble</b><br><b>Service</b><br><b>Normal</b><br>ID<br>ID |                              |                                                                                                    |                                               |                             |                                  |                                                                                     |                               |                                                               |                                                |  |  |  |  |
| <b>Device</b><br>9                                                                                                    | $FP-1$                       | <b>Model</b><br><b>FPG100</b>                                                                                                    | <b>Status</b>                                 | Voltage<br>12.62 VDC        | <b>Device</b><br>10 <sup>1</sup> | $FP-2$                                                                              | <b>Model</b><br><b>FPG200</b> | <b>Status</b><br>- 1                                          | Voltage<br>25.01 VDC                           |  |  |  |  |
| 11                                                                                                    | $FP-3$                       | <b>G2 FPO150</b>                                                                                                    | $\left( \begin{array}{c} \end{array} \right)$ | 12.33 VDC                   | 12 <sup>°</sup>                  | $FP-4$                                                                              | <b>G2 FPO250</b>              | $\left( \begin{array}{c} \end{array} \right)$                 | 24.93 VDC                                      |  |  |  |  |
| 13                                                                                                    | $M8-1$                       | M <sub>8</sub>                                                                                                    |                                               |                             | 14                               | $M8-2$                                                                              | M <sub>8</sub>                |                                                               |                                                |  |  |  |  |
| 15                                                                                                    | $M8-3$                       | M8                                                                                                    |                                               |                             | 16                               | $M8-4$                                                                              | M8                            |                                                               |                                                |  |  |  |  |
| 17                                                                                                    | $M8-5$                       | M8                                                                                                    |                                               |                             | 18                               | $M8-6$                                                                              | M8                            |                                                               |                                                |  |  |  |  |
| 19                                                                                                    | $M8-7$                       | M8                                                                                                    |                                               |                             | 20                               | $M8-8$                                                                              | M8                            |                                                               |                                                |  |  |  |  |
| 21                                                                                                    | $M8-9$                       | M8                                                                                                    |                                               |                             | 22                               | M8-10                                                                               | M8                            |                                                               |                                                |  |  |  |  |
| 23                                                                                                    | M8-11                        | M8                                                                                                    |                                               |                             | 24                               | $M8-12$                                                                             | M8                            |                                                               |                                                |  |  |  |  |

*Figure 2.4 - Typical NLX Home Page*

# *2.2.2 Configuring the TCP/IP Settings*

In the menu bar at the top of the browser screen (Figure 2.4.1 and 2.4.2), click the "Configure" link. In the TCP/IP Settings block of the Configuration screen (See Figure 2.5 - next page), set the TCP/IP settings to the desired values for the network to which the NetLink will be connected.

Consult your IT department for information on these settings.

After completing the TCP/IP settings, click the "Submit" button in the bottom right corner of the TCP/IP Settings box. **Note that the new TCP/IP settings will not take effect until the Netlink is rebooted or power to the Netlink is cycled.**

If the Netlink is connected to a DHCP network and DHCP is enabled, the DHCP server will automatically configure the TCP/IP settings. **Note that you will need the Network Scan tool available at http://www.lifesafetypower.com/support/software-firmware-downloads** to locate the Netlink's IP address before logging into the Netlink board.

*Note: The port number used by the Netlink can also be set in the Port# field. By default the Netlink is set to use port 443. Connection to the NetLink must be through HTTPS.*

*Note: To access the Netlink board from outside the installation site's firewall, the firewall must have the ports used by the Netlink for https, and SNMP (if used) open. See your IT department for firewall port opening details.* 

### *2.2.3 Time Settings*

The Time Settings block (See Figure 2.5) is where the time and date are programmed into the Netlink. First, select the correct time zone from the drop down list and click Submit. After the time zone is set, the time and date can be set one of three ways:

#### **Manual Entry**

Enter the correct time and date in the following format and click the "Submit" button:

#### For Date: **YYYY MM DD**

#### For Time: **HH MM SS**

 $\sqrt{\frac{1}{2}}$  ALWAYS enter two digits in time field.. ie., 7AM = 07, not 7

The new date and time will take effect immediately.

#### **Sync With Computer**

The "Sync Date/Time with computer" button will set the date and time of the Netlink to match the computer currently being used to access the Netlink. The new date and time will take effect immediately.

#### **Using an NTP Server**

The NTP Server fields allow you to enter one or two NTP servers for automatic setting of the time and date via the internet. The Netlink must be configured for internet access before this setting will work. Either the IP address of the server or the DNS name of the server may be entered. After entering at least one server, click the "Get GMT Time" button to set the Netlink time and date. Depending on server traffic, it could take several seconds for the time setting to complete.

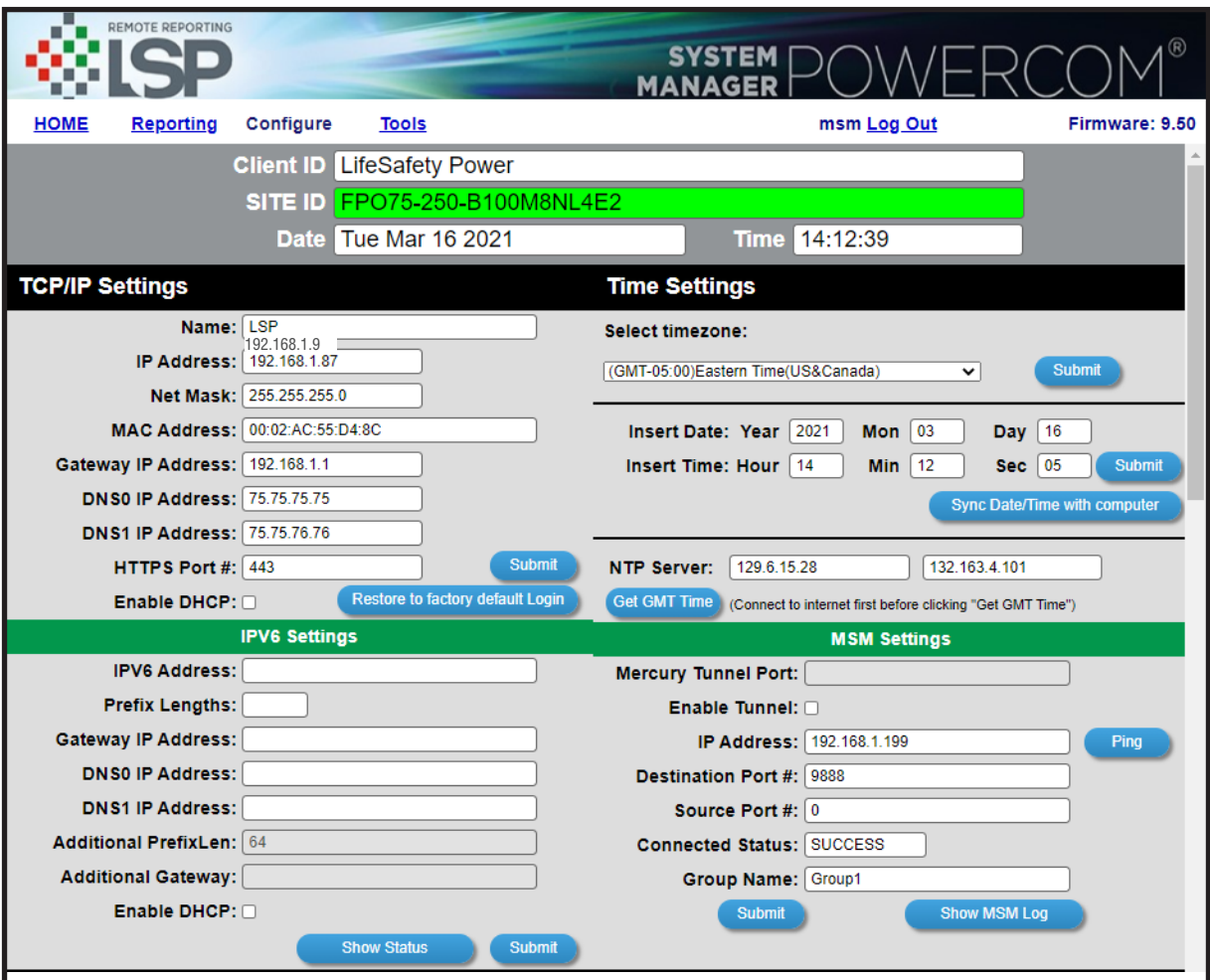

*Figure 2.5 - Typical Configure Page (top portion)*

# *2.2.4 MSM Settings*

These settings are used when connecting the NetLink to an MSM Enterprise server. Enter the IP address of the MSM Server in the "IP Address" field. Set the Port numbers as appropriate (typically 9888 for Destination Port). Click Submit when done to save the settings. Consult the MSM Enterprise manual for more information.

### *2.2.5 Configuring the SNMP Settings*

Scrolling down in the Configure page reveals the "SNMP Settings" section (Figure 2.6).

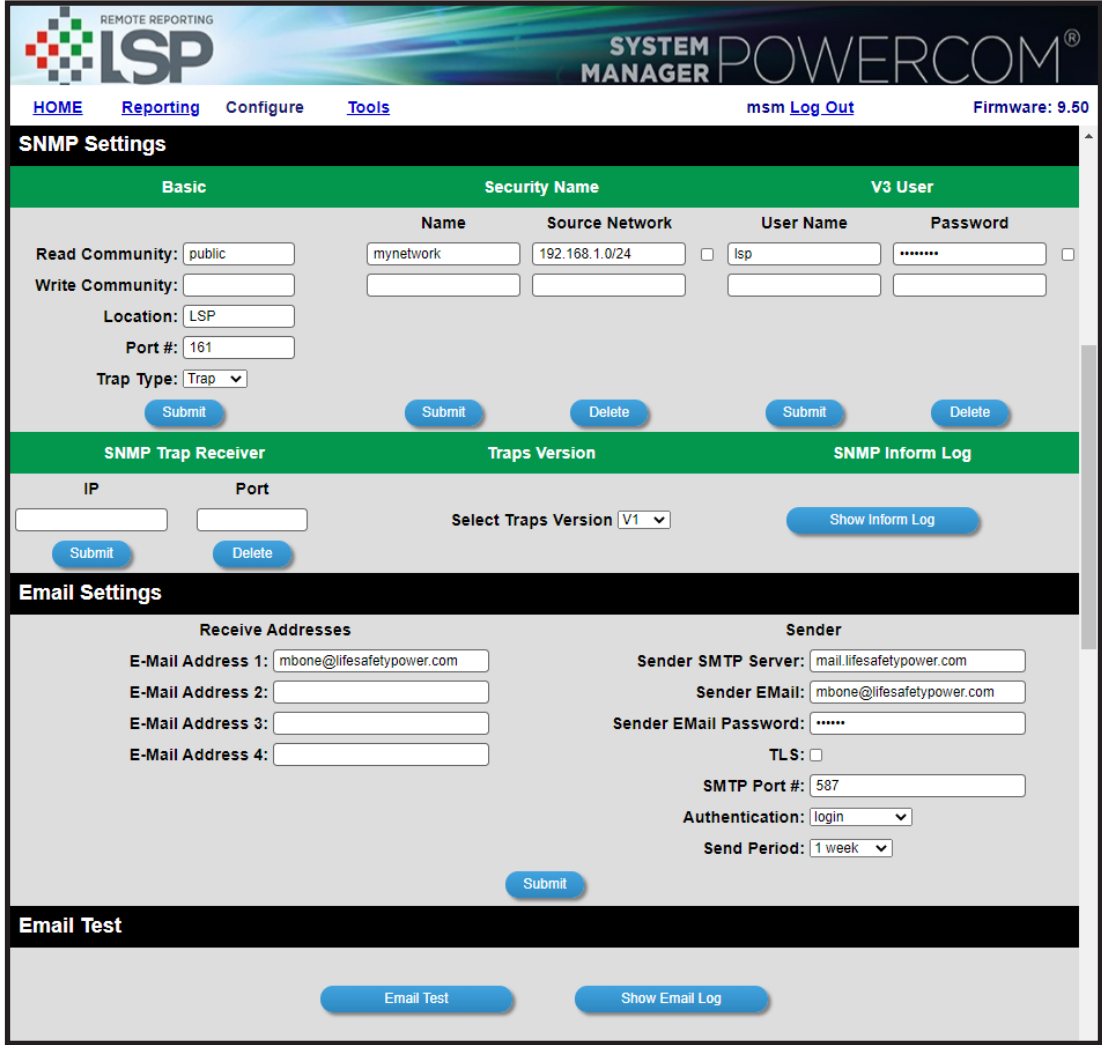

*Figure 2.6 - Typical Configure Page (upper-middle portion)*

In the SNMP Setting block, under the "Basic" heading, set Read and Write Community to "public" and set Location to a meaningful name of your choice. This entry will help you identify the specific Netlink board when multiple Netlink boards are installed on the same subnet. This entry will be read by an SNMP system as "syslocation", OID .1.3.6.1.2.1.1.6. The port used for SNMP may also be changed in this section (161 Default). Be sure to open the SNMP port if accessing SNMP outside your firewall. Below the port number setting, select the trap type (Trap or Inform). Click the "Submit" button at the bottom of the "Basic" section to save the settings, otherwise you will lose the settings. These settings will take effect after a reboot of the Netlink.

The "Security Name" section of the SNMP Setting block allows you to grant only specified computers (by IP address) SNMP v1 and v2 access. Since v1 and v2 do not have password protection, the Security Name settings add security to v1 and v2 access. The web server is password protected and a user must have the web server password in order to setup a computer in the Security Name settings and gain v1 and v2 access. Multiple source networks can be added to the Security Name Setting block. Be sure to click the "Submit" button to save the settings. The settings will take effect after a reboot of the Netlink.

The "V3 User" section of the SNMP Setting block allows for a user to set up an SNMP v3 user name and password. With a user name and password, the Netlink board may be accessed from anywhere via the internet by using the SNMP v3 protocol. No security name setup is required for v3 users and multiple v3 users may be set up in the same table. Click the "Submit" button to save the settings, which will take effect after rebooting the Netlink.

The SNMP Trap Receiver IP and Port settings should be set to the proper address for the SNMP Trap receiver. Click the "Submit" button and reboot the Netlink for the settings to take effect. The SNMP Trap Version may be selected using "Select Trap Version". The SNMP Inform Log may be seen by clicking the "Show Inform Log" button. If the trap type is set to "Trap", no data will be displayed in this section. Click "Hide Inform Log" to hide the log window.

## *2.2.6 Configuring the Email Settings*

The Netlink can be configured to send email alerts on user-specified conditions and periodic status reports. Underneath the SNMP Settings block on the Configure page is the Email Settings block (See Figure 2.6).

Under "Receive Addresses", the email address or addresses to receive the alerts and reports should be entered. Up to four recipient email addresses may be entered.

Under "Sender", the settings of the account to send the emails should be entered. These settings include:

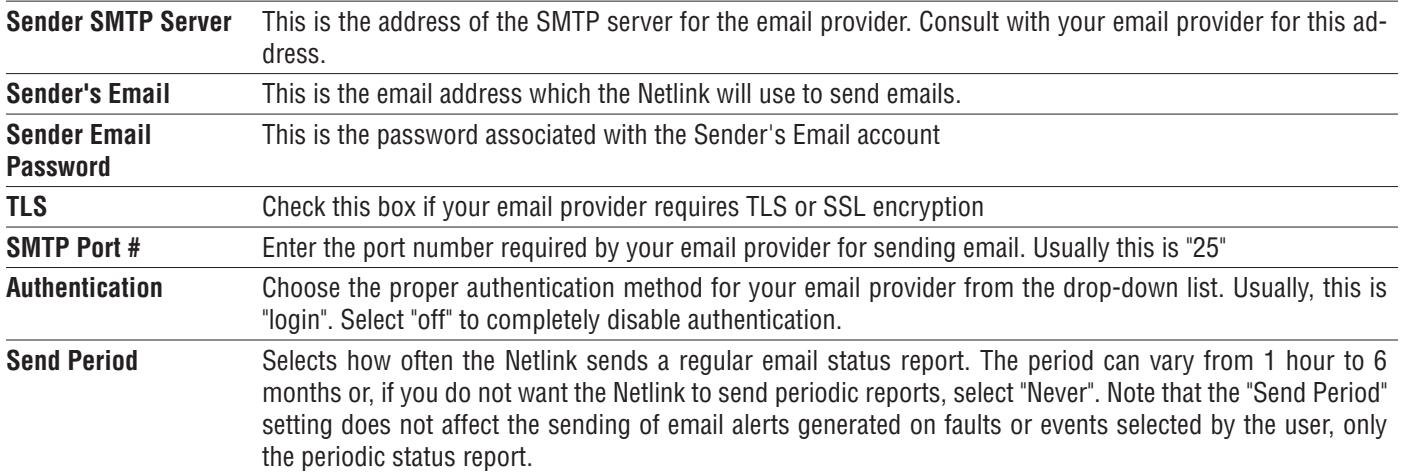

i **Note:** *Regarding Microsoft Exchange – By Default, Microsoft Exchange will not accept SMTP connections. To use the Netlink's email functions through Microsoft Exchange, the Exchange service must be configured to allow SMTP connections. Consult with the administrator of your Microsoft Exchange Server.* 

i **Note: Click the "Submit" button to save the settings, which will take effect after rebooting the Netlink.**

*TIP: Most mobile phone providers have an email address available which will convert an email into an SMS text message. This email address is usually in the form of: (the mobile phone number)@xxxxxx. Consult with your mobile provider for more information. The CSV attachment will be removed, since SMS text messages are not compatible with attachments. Because of this, it is recommended that the SMS email be entered as an ADDITIONAL "Receive Address" on the Netlink, so that the CSV file will still be available via regular email.*

# *2.2.7 The Email Test Section*

Below the Email Settings section is the Email Test section. (See Figure 2.6) After configuring the email settings, the Email Test button will send a test email to all Email Receive addresses. Please note that it could take an hour or more to receive the email, depending on the speed of your email server. Clicking the Show Email Log button will show the feedback from the email server. This can be useful for diagnosing email problems.

# *2.2.8 VPN Settings*

The VPN Settings section is for the discontinued MSM-200 hardware VPN (See Figure 2.7). The MSM-200 has been replaced with MSM-Enterprise. If connecting to an existing MSM-200 system, see the MSM-200 manual for more information.

# *2.2.9 Configuring the Network Module Settings*

Below the VPN Settings block is the Network Module Settings block, where application-specific parameters of the Netlink can be set (See Figure 2.7).

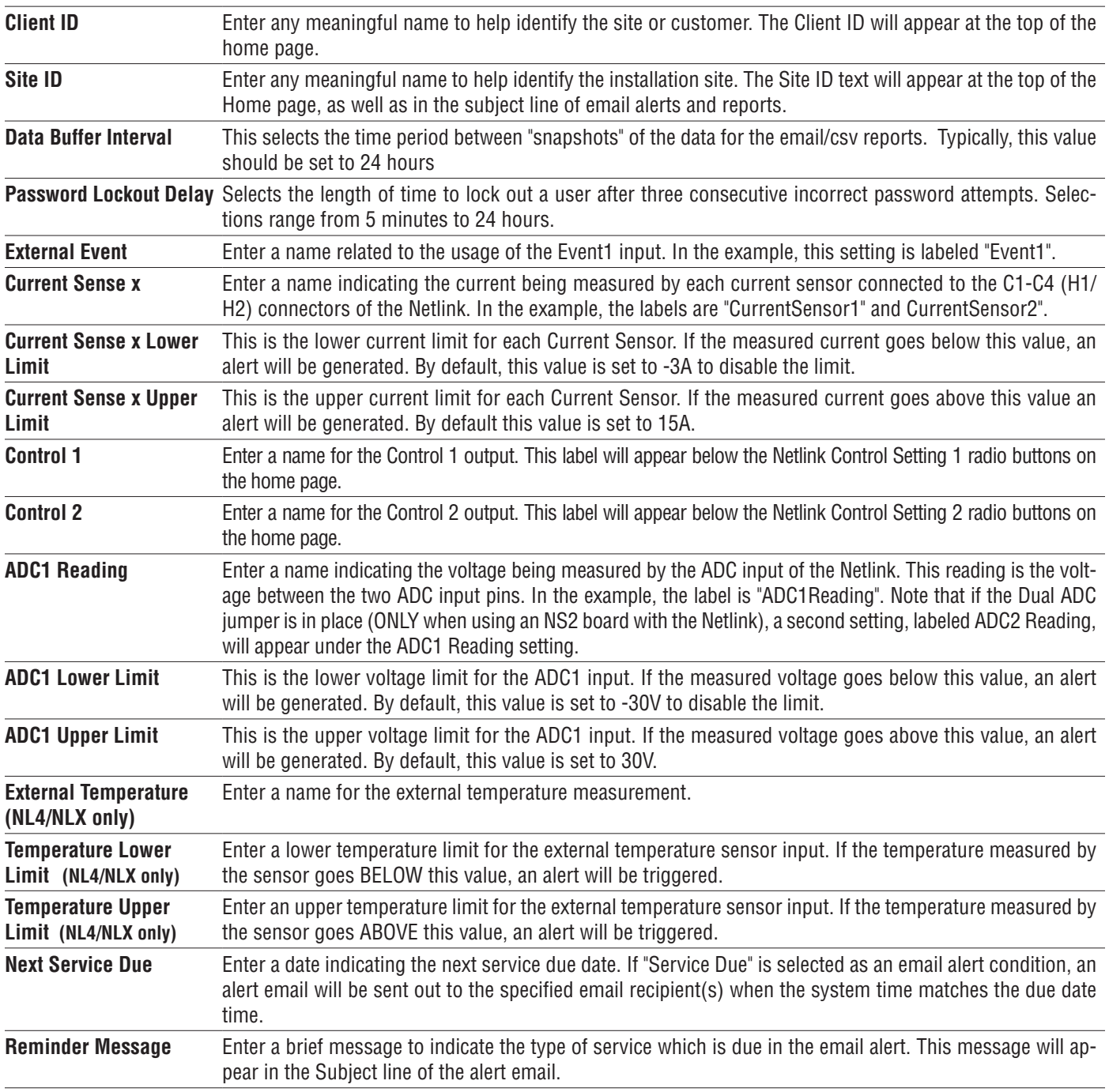

**A Note:** After entering the above information into the Netlink Network Module Setting block, click the "Submit" button to save the settings. These settings will take effect immediately without rebooting the Netlink board.

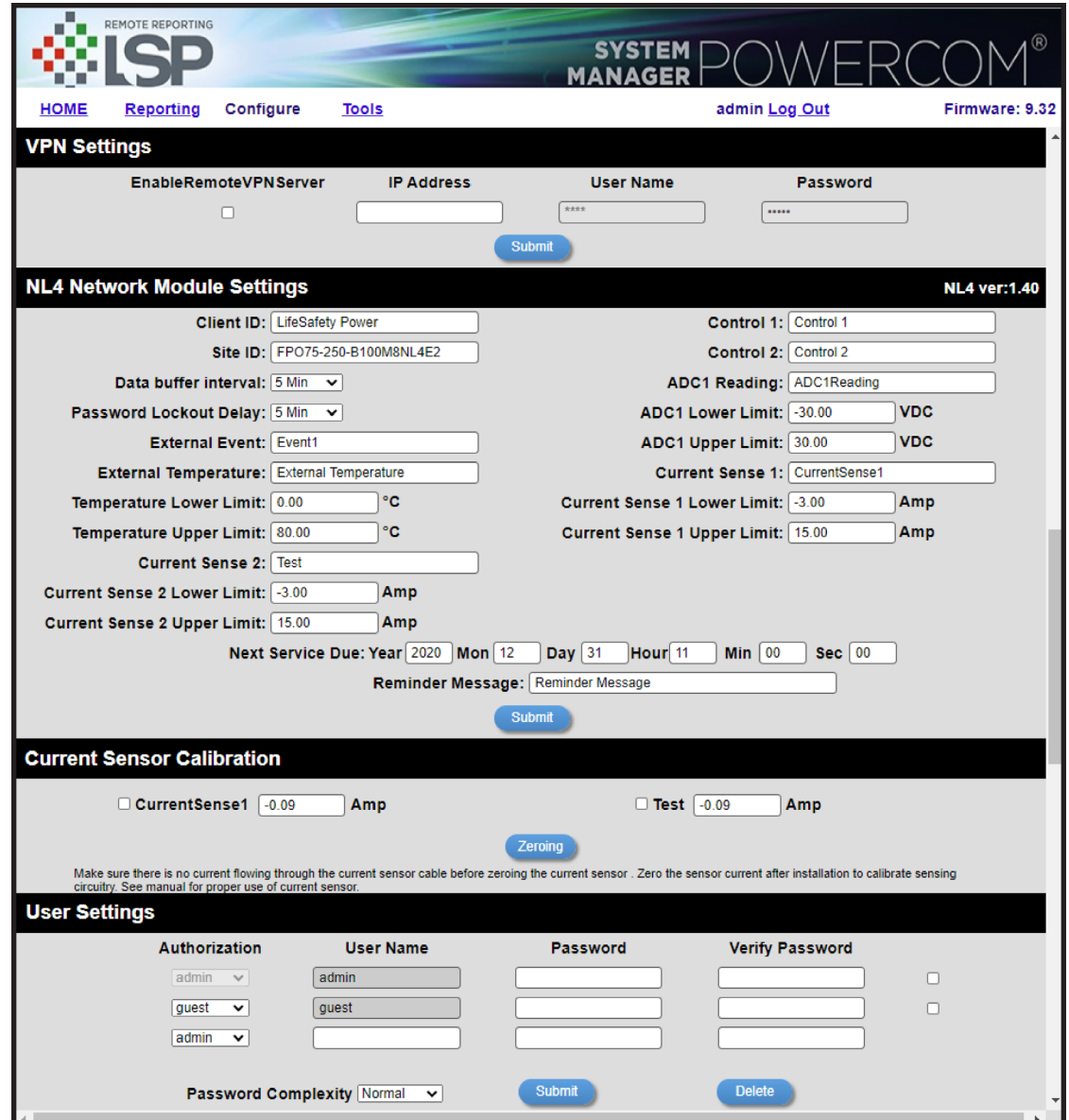

*Figure 2.7 - Typical Configure Page (lower-middle portion)*

# *2.2.10 Current Sensor Calibration*

In this block, any connected current sensors can be calibrated by selecting the current sensor to calibrate and clicking the "Zeroing" button. Ensure both high current leads of the current sensor are disconnected and the white data cable is connected before clicking the Zeroing button.

# *2.2.11 User Settings*

In the User Settings block of the Configure screen (bottom of Figure 2.7), you can enter the user names, passwords, access levels, and password complexity for the Netlink board.

The default user is "admin" and the password for this account is also "admin". It is highly recommended to change this user name and password for security reasons. Click Submit when done. Note that there must ALWAYS be at least one admin-level user.

#### *Adding a New User*

To add another user, first select the Authorization level desired for the user. Three authorization levels are available:

- Admin Admin-level users have full control over the Netlink. There are no restrictions.
- Manager Manager-level users have access to all areas of the Netlink except for the Configure page.
- Guest Guest-level users may only view information on the Netlink screens. No changes can be made and none of the control features are available.

After selecting the Authorization level, enter the new user name in the User Name column and enter the password into the Password column. Passwords must meet the complexity level setting requirements. Re-enter the password into the Verify Password column.

After clicking Submit, the new user will be active and another blank row will appear for entering the next user name.

#### *2.2.12 Select Certificate*

The Netlink allows a user-supplied certificate to be used. Click the "Select Certificate" button (Figure 2.9) to enter the Import Certificate screen (Figure 2.8). Contact your IT department for more information.

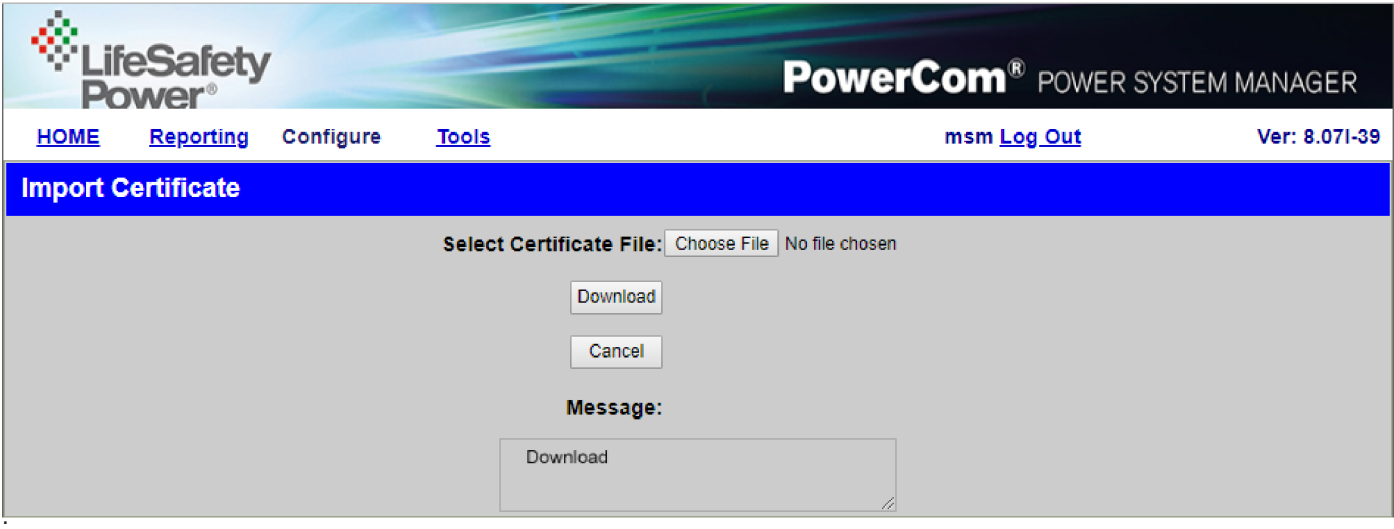

*Figure 2.8 - Import Certificate Screen*

Click the Choose File button to select the certificate to be used, then click Download, then Confirm to download the certificate. Click the Submit and Test button to use and test the certificate.

#### *2.2.13 SSL Protocol and CipherSuite Settings*

This section allows the user to select which SSL protocol to use. The default setting is Normal. See Figure 2.9

#### *2.2.14 Certificate Log*

Click Show Certificate Log to view the certificate activity log. Click Hide Certificate Log to hide the window. See Figure 2.9

#### *2.2.15 Import and Export Configuration File*

The Netlink allows the user to export the settings that are configured in the Netlink to a file. This file can be used as a backup or to transfer these settings to other Netlink devices that require similar settings. The settings exported include:

- From Configure Page: Time Settings (including NTP Server), MSM Settings, SNMP Settings, VPN Settings, Netlink Module Settings, User Settings
- From Reporting Page: Alert Enable On, Netlink Report, FPO1/2 Report, FPV1/2 Report
- Power Supply Settings (FPO/FPV) for all connected power supplies
- M8 Programming for all connected M8 boards (NL4/NLX only)

To export the settings, click the Export Configuration File button (See Figures 2.9 and 2.10). The exported file saves to the default download location of the browser.

To import a configuration file, click the Import Configuration File button to open the Import Settings screen.

Click the Choose File button and select the configuration file to be imported. Click Download, then Confirm to import the settings.

#### *2.2.16 IEEE802.1x Settings and Log*

This section allows the user to set up IEEE802.1x authentication, if required. Click Submit after completing this section. The "Show IEEE802.1x Log" button will show or hide the log on screen.

# *2.2.17 User Login Record*

Click the Show Login Log button to show the history of login information for the Netlink board. See Figure 2.9

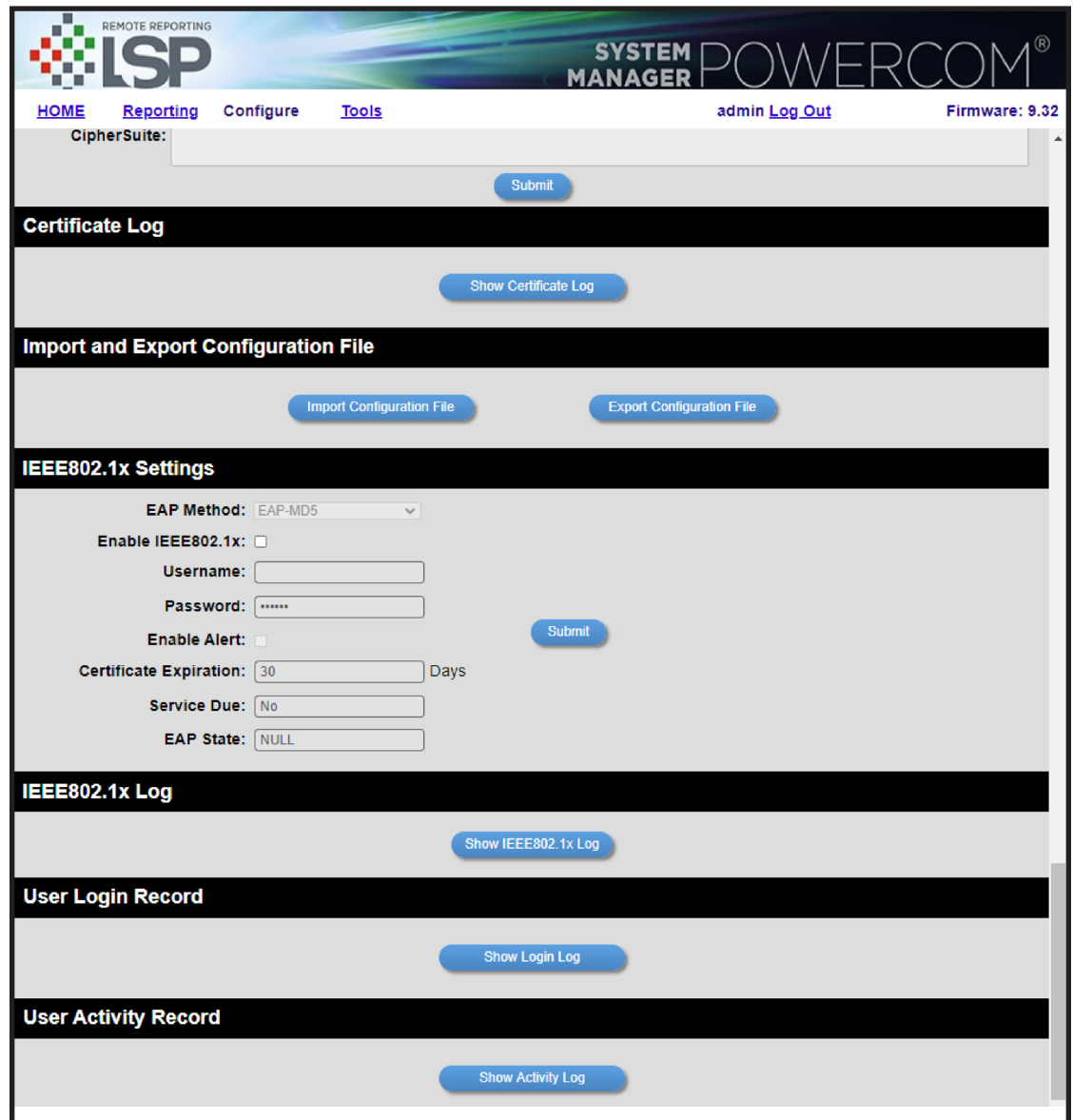

*Figure 2.9 - Typical Configure Page (bottom portion)*

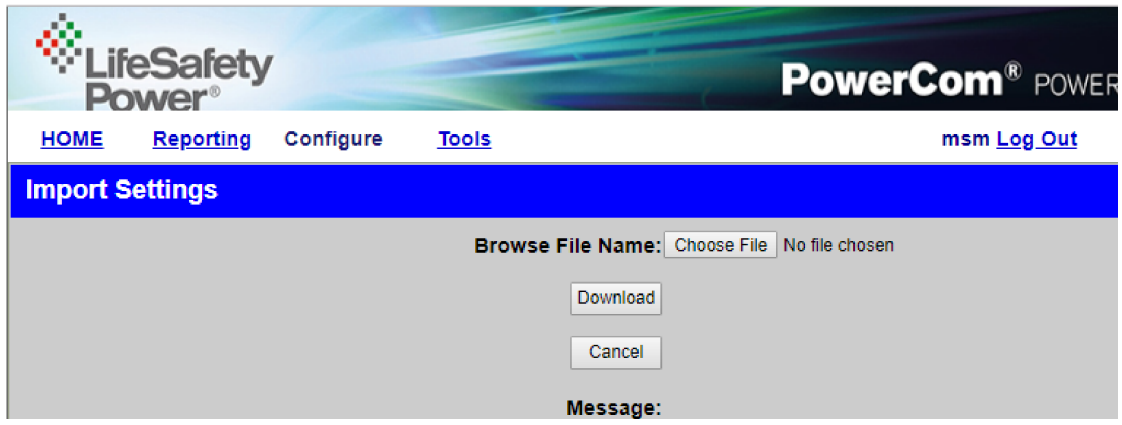

*Figure 2.10 - Import Settings Page*

### *2.2.18 User Activity Record*

Clicking the "Show Activity Log" button will show a time and date-stamped log of all user activity.

#### *2.2.19 Setting up the Parameters for the Email Reports*

The Netlink can send email alerts based on selectable conditions. If enabled, when the selected conditions are met, the Netlink will send an email with an attached report file (in CSV format). To set up the email alert conditions, click the "Reporting" link in the top menu.

#### *Select the Email Alert Triggers*

The "Alert Enable On" block of the Reporting page contains checkboxes for the various conditions that can cause an email alert to be sent (See Figure 2.11).

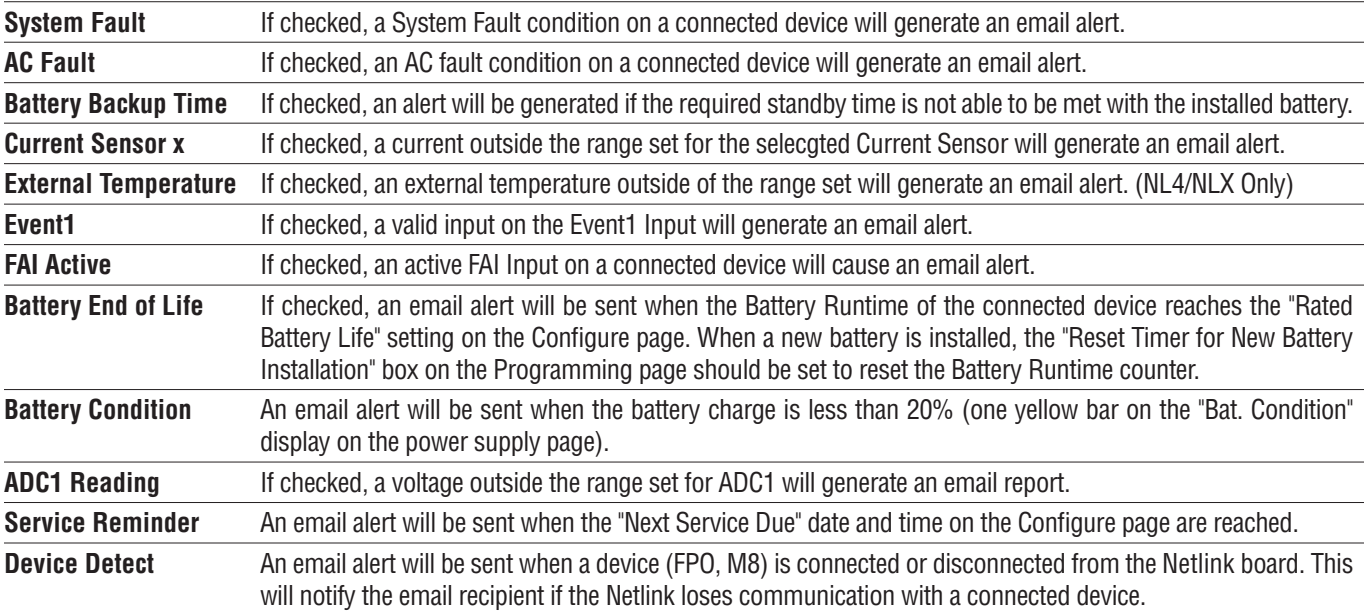

After setting the email alert triggers, click the "Submit" button at the bottom of the "Alert Enable On" section for the settings to take effect.

#### *Select the Occurrences to Report*

The "Select Occurrences to Report" block of the Reporting page allows the setting of the number of history events to be included in the report file attached to the alert email (See Figure 2.11). The Netlink records a snapshot of device parameters at the time period selected on the Configure page. Up to 1000 history events can be recorded. The user can enter between 1 (the latest event only), up to 1000 (for all events). After entering the number of history events to email, click the "Submit" button to save this setting.

#### *Select the Devices and Parameters to Report*

The bottom section of the Reporting page contains the devices and parameters selection area (See Figure 2.11). Any connected devices will show here, along with a section for the Netlink itself.

The Netlink and each device also have selectable parameters listed below their headings. Checking these parameters will add them to the report attached to the email alert. These are the same parameters as seen on the Home page.

Available Netlink parameters include: enclosure temperature, external temperature, current sensor readings, the ADC1 reading, and the Event Status (these may appear as the labels set on the Configure page).

Available FPO parameters include: Model Number, System Fault Status, AC Fault Status, FAI Status, FAI Latch Status, FPO Output Voltage, Battery Voltage, Battery Charge Current, Total Power-up time, Battery Installed time, AC Fault Total, System Fault Total, Battery State Of Charge, Battery Runtime Test Total, Battery Runtime Test Failed Total, Required Standby, and Actual Standby.

M8 parameters are set on the M8's configure page (NL4/NLX only - see the M8 Manual for more information).

After setting the devices and parameters to be reported, be sure to click the "Submit" button for each device.

|                             | REMOTE REPORTING                    |                      |                                  |               | <b>SYSTEM</b><br><b>MANAGER</b> |               |                     | œ                   |  |
|-----------------------------|-------------------------------------|----------------------|----------------------------------|---------------|---------------------------------|---------------|---------------------|---------------------|--|
| <b>HOME</b>                 | Reporting                           | Configure            | <b>Tools</b>                     |               |                                 | admin Log Out |                     | Firmware: 9.32      |  |
|                             |                                     | <b>Client ID</b>     | LifeSafety Power                 |               |                                 |               |                     |                     |  |
|                             |                                     | <b>SITE ID</b>       | FPO75-250-B100M8NL4E2            |               |                                 |               |                     |                     |  |
|                             | Send Email Report                   |                      | Date Fri Jun 12 2020             |               |                                 | Time 11:34:01 |                     |                     |  |
|                             | <b>Alert Enable On</b>              |                      |                                  |               |                                 |               |                     |                     |  |
|                             | System Fault &                      |                      | Event1 <sub>5</sub>              |               | Battery End of Life             |               |                     | Service Reminder El |  |
|                             | <b>AC Fault 57</b>                  |                      | <b>FALActive EI</b>              |               | Battery Condition [3]           |               |                     | Device Detect El    |  |
|                             | Battery Backup Time                 |                      | ADC1Reading O                    |               | External Temperature &          |               | CurrentSense1 0     |                     |  |
|                             | Test $\Box$                         |                      | Input AC Voltage O               | Submit        |                                 |               |                     |                     |  |
|                             |                                     |                      |                                  |               |                                 |               |                     |                     |  |
|                             | <b>Select Occurrences to Report</b> |                      |                                  |               |                                 |               |                     |                     |  |
| Select:                     | 11.                                 | Occurrence           |                                  | <b>Submit</b> |                                 |               |                     |                     |  |
| <b>NL4 Report</b>           |                                     |                      |                                  |               |                                 |               |                     |                     |  |
|                             | <b>5 Enclosure Temperature</b>      | <b>El Evont1</b>     |                                  |               | <b>El Control 1</b>             |               | <b>El Control 2</b> |                     |  |
| <b>M</b> ADC1Reading        |                                     |                      | <b>Si External Temperature</b>   |               | <b>Si CurrentSense1</b>         |               | <b>El Test</b>      |                     |  |
|                             |                                     | Select All           |                                  | Clear         |                                 | Submit        |                     |                     |  |
|                             | <b>FP1 Report</b>                   |                      | <b>FP2 Report</b>                |               |                                 |               |                     |                     |  |
| <b>Si Model Number</b>      |                                     |                      | <b>Model Number</b>              |               |                                 |               |                     |                     |  |
|                             | Si System Fault Status              |                      | <b>5 System Fault Status</b>     |               |                                 |               |                     |                     |  |
| <b>El AC Fault Status</b>   |                                     |                      | <b>El AC Fault Status</b>        |               |                                 |               |                     |                     |  |
| <b>GI FAI Status</b>        |                                     |                      | <b>El FAI Status</b>             |               |                                 |               |                     |                     |  |
| <b>El FAI Latch Status</b>  |                                     |                      | <b>El FAI Latch Status</b>       |               |                                 |               |                     |                     |  |
| AC Voltage                  |                                     |                      | AC Voltage                       |               |                                 |               |                     |                     |  |
| <b>E</b> Output Voltage     |                                     |                      | <b>El Output Voltage</b>         |               |                                 |               |                     |                     |  |
| <b>Battery Voltage</b>      |                                     |                      | <b>El Battery Voltage</b>        |               |                                 |               |                     |                     |  |
|                             | <b>5 Battery Charge Current</b>     |                      | <b>5 Battery Charge Current</b>  |               |                                 |               |                     |                     |  |
| Output Current              |                                     |                      | Output Current                   |               |                                 |               |                     |                     |  |
|                             | <b>Si Total Power up Time</b>       |                      | <b>5 Total Power up Time</b>     |               |                                 |               |                     |                     |  |
|                             | <b>5 Battery Installed Time</b>     |                      | <b>5 Battery Installed Time</b>  |               |                                 |               |                     |                     |  |
| <b>El AC Fault Total</b>    |                                     |                      | <b>M</b> AC Fault Total          |               |                                 |               |                     |                     |  |
| <b>5 System Fault Total</b> |                                     |                      | <b>5 System Fault Total</b>      |               |                                 |               |                     |                     |  |
|                             | <b>S</b> Battery State of Charge    |                      | <b>5 Battery State of Charge</b> |               |                                 |               |                     |                     |  |
|                             | □ Battery Runtime Test Total        |                      | □ Battery Runtime Test Total     |               |                                 |               |                     |                     |  |
|                             | Bat Runtime Test Falled Total       |                      | □ Bat Runtime Test Falled Total  |               |                                 |               |                     |                     |  |
| □ Required Standby          |                                     |                      | □ Required Standby               |               |                                 |               |                     |                     |  |
| $\Box$ Actual Standby       |                                     |                      | □ Actual Standby                 |               |                                 |               |                     |                     |  |
| Select All                  | Clear                               | Submit<br>Select All | Clear                            | Submit        |                                 |               |                     |                     |  |

*Figure 2.11 - Typical Reporting Page*

# **Section 3 – Using the Network Module**

Before system parameters can be viewed, you must be logged into the Netlink board using the proper IP address, user name, and password for the Netlink, as shown in Section 2 of this manual.

Unless otherwise specified, all screens shown are of the NL4. NL2 and NLX screens are similar, with changes as noted in the text.

# **3.1 Viewing System Parameters on the Netlink Home Page**

The Home page contains all of the real-time parameters monitored directly by the Netlink as well as status of the connected devices. The Home page is broken into several sections as follows.

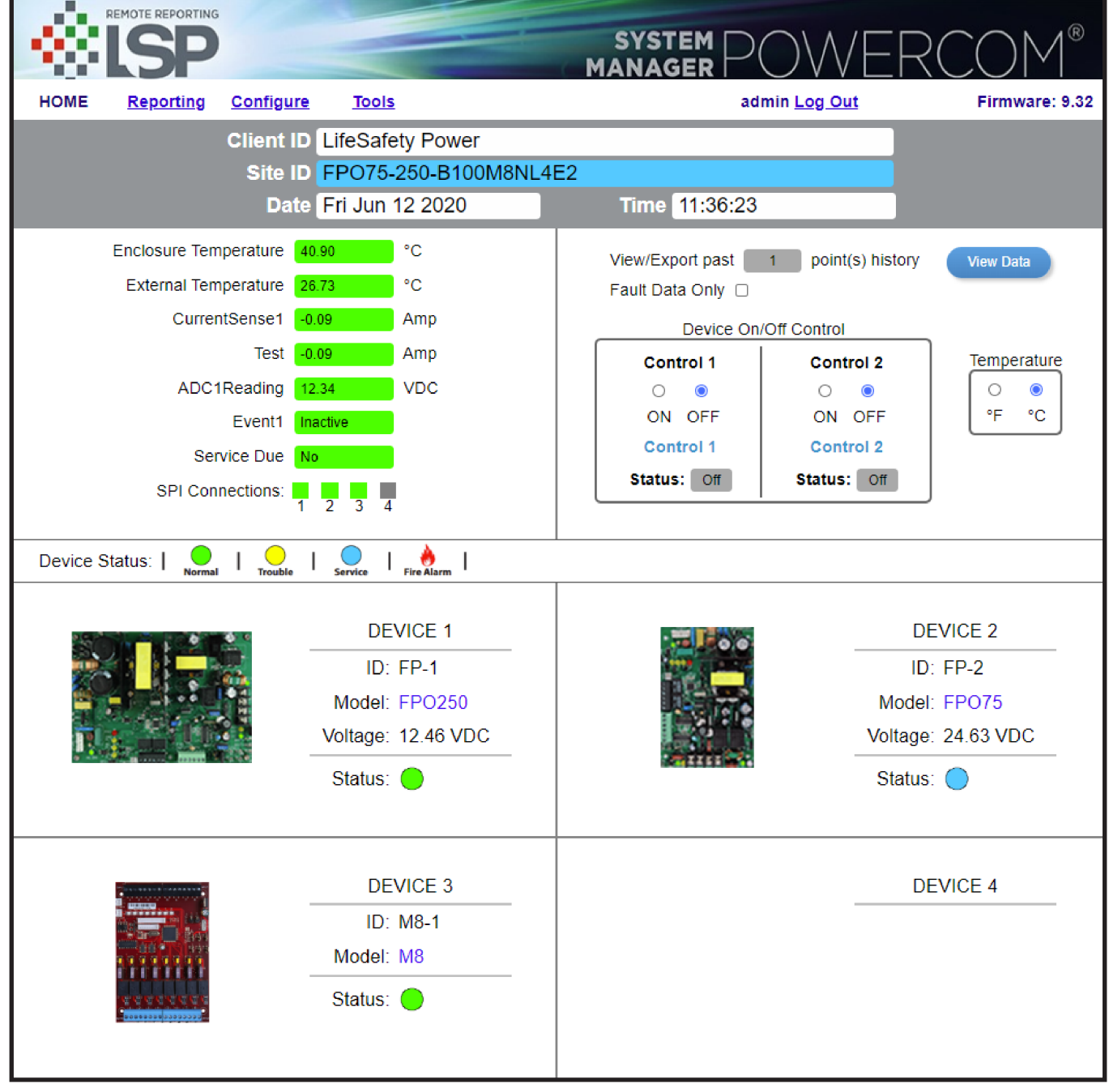

*Figure 3.1 - Typical NL2/NL4 Home Page See Figure 2.4 for NLX Home Page*

#### *3.1.1 Basic Site Information*

The top portion of the Netlink Home page lists the Client ID and Site ID (as programmed on the Configure page) as well as the system time and date (Figure 3.1). The Site ID field will be green if there are no faults or service alerts detected. This field will turn yellow on any fault condition or blue on any service alert conditions.

#### *3.1.2 Network Module Data, & History and Control Sections*

Below the Basic Site Information are the parameters and settings related to the Netlink board and the Web Interface itself (See Figure 3.1).

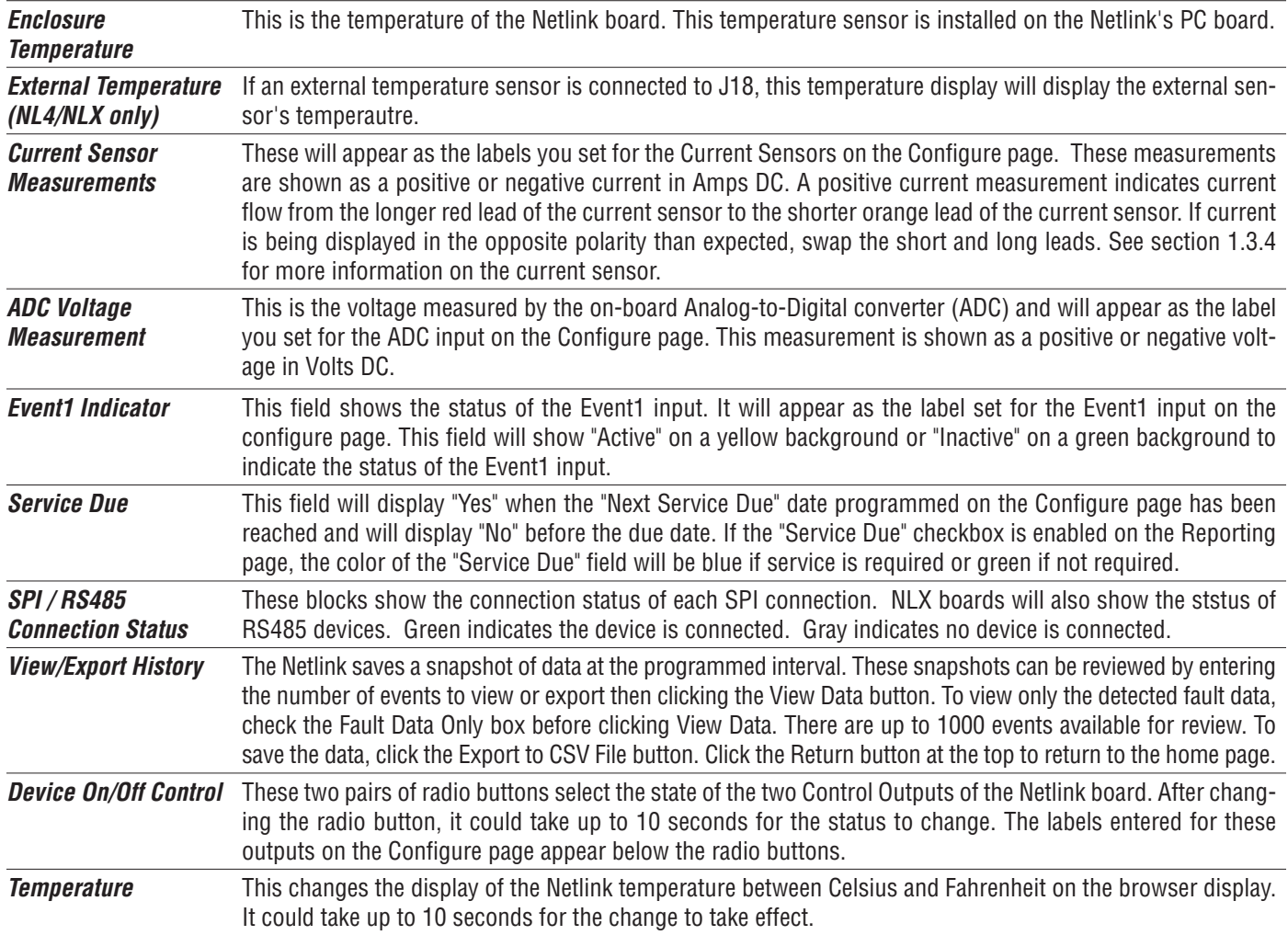

#### *3.1.3 Connected Devices Section*

The bottom of the home page shows the devices connected to the Device connectors of the Netlink with a SPI cable. On the NL2 and NL4, each device will display a photo of the device and the model number. The NLX will not show the photo (See figure 2.4.2). The Device ID is a unique number given by the Netlink to each device. The "Status" indicator shows the current status of the device. Green indicates a normal state, yellow indicates a fault, and blue indicates a service item. A fire indicator shows that an FAI request has been received by the device. Power supplies will also display the measured output voltage. To access the page for a device, click either the photo of the device or the model number. See Section 3.2 of this manual for more information on connected devices.

# **3.2 Accessing and Programming Connected Devices**

When devices are connected to the Netlink, detailed information relating to these devices may be viewed and various parameters can be programmed through the Netlink's interface. Note that programming these parameters changes the operation of the device itself. To access the page for a device, click on the device in the Netlink Connected Devices section of the home page. (See bottom of Figure 3.1).

#### *3.2.1 Power Supplies*

The Power Supply page (Figure 3.2) contains the same Client ID, Site ID, Time, and Date information as the Home page of the Netlink; below that are five main sections.

#### *3.2.1.1 Power Supply Parameters & History*

The section at the top left of the screen will show the available parameters of the Power Supply.

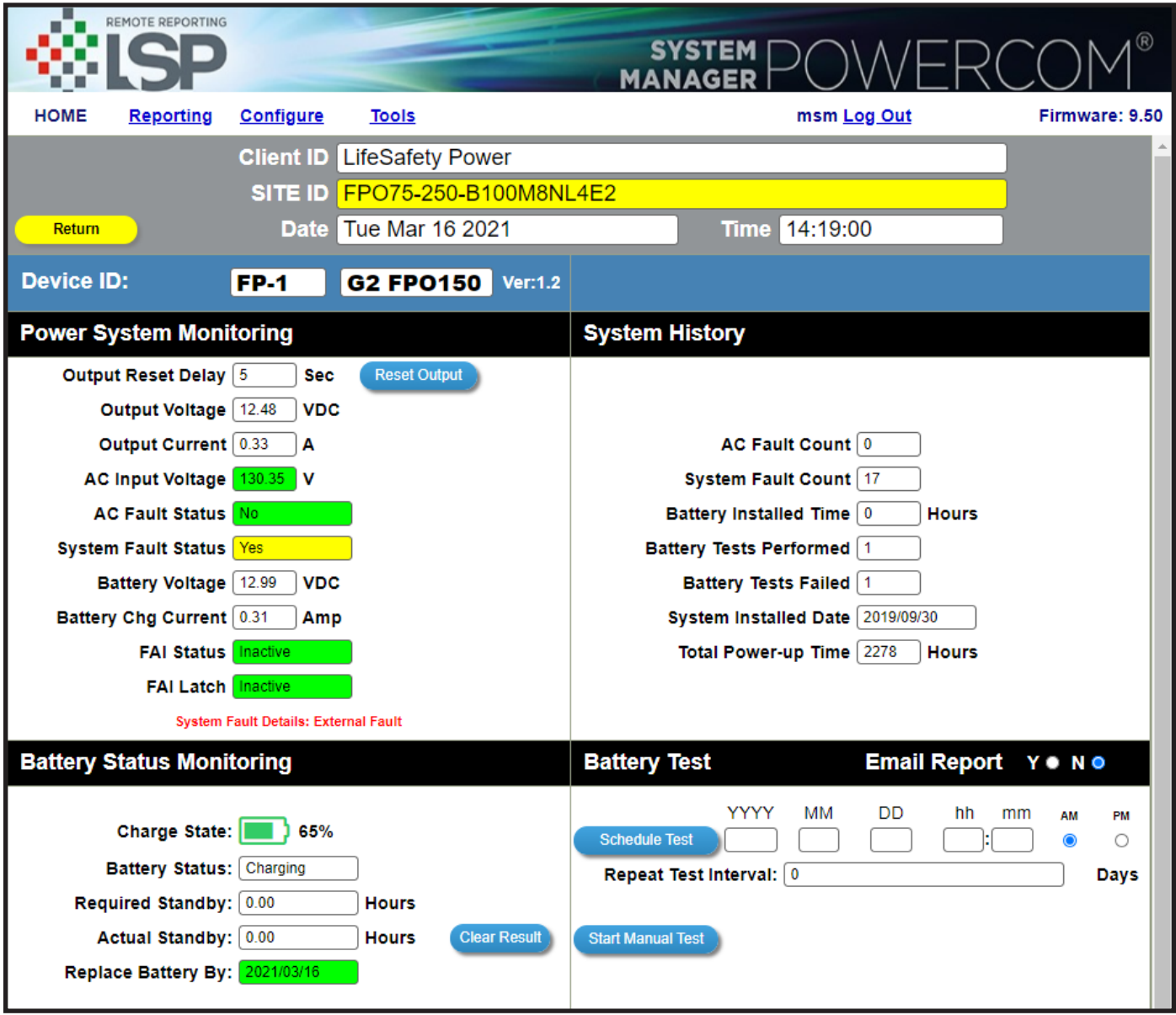

*Figure 3.2 - Typical Power Supply Page (top portion)*

# *3.2.1.2 Power System Monitoring & System History*

Any power supply connected to a device input will provide the following parameters (Figure 3.2):

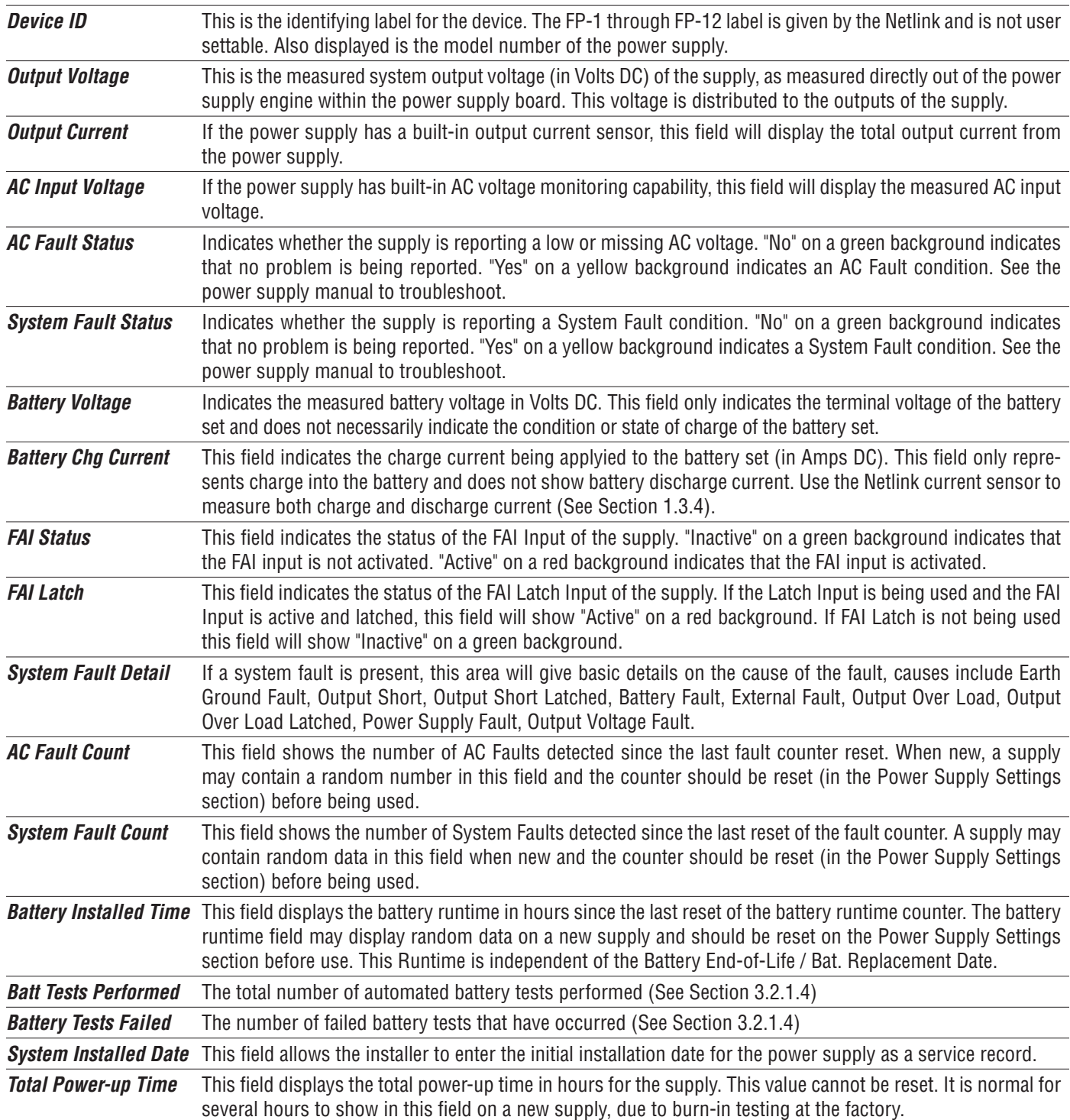

## *3.2.1.3 Battery Status*

The section at the left of the middle section of the screen shows the current battery status. (Figure 3.3) This section will only be enabled if a current sensor built into the power supply or is connected in line with the battery (See Section 1.3.4).

#### *Battery State of Charge*

If enabled, a bar graph will display indicating the estimated condition of the battery connected to the supply. Once the battery is connected and the Netlink detects current flow, an enable/disable button will appear at the bottom of the Battery Status area. If the button is enabled, a four segment bar graph display will appear with one end labeled "Full". Note that it can take several minutes for an accurate indication of battery condition. The various possible states of the Bat Condition bar graph display are as follows:

- 4 Green Bars Battery is at 80% to 100% charge
- 3 Green Bars Battery is at 60% to 79% charge
- 2 Green Bars Battery is at 40% to 59% charge
- 1 Green Bar Battery is at 20% to 39% charge
- 1 Yellow Bar Battery is at 6% to 19% charge (email alert will be sent, if enabled)
- 1 Red Bar Battery is at 5% or lower charge

When the battery discharges to one yellow bar, an email alert will be sent if the Battery Condition checkbox on the Reporting page is enabled.

*Note that if no current sensor is available, the Battery Condition display not appear.*

#### *Battery Status*

The Status field gives the state of the battery. Possible states are "Charging", "Charged", or "Discharging".

#### *Required Standby*

The required standby time as set set in the Battery Settings section (See section 3.2.1.6)

#### *Actual Standby*

The measured battery standby time as recorded during the Battery Test (See section 3.2.1.4)

#### *Replace Battery By*

This displays the scheduled battery replacement date, which is calculated based on the current date and the "Rated Battery Life" setting entered on the Configure page. If the battery is within its calculated life, the field will be green. Once the due date has passed, this field will change to blue and an email alert will be sent if enabled on the Reporting page.

#### *Clear Result Button*

This button will clear the battery standby test results (Figure 3.3).

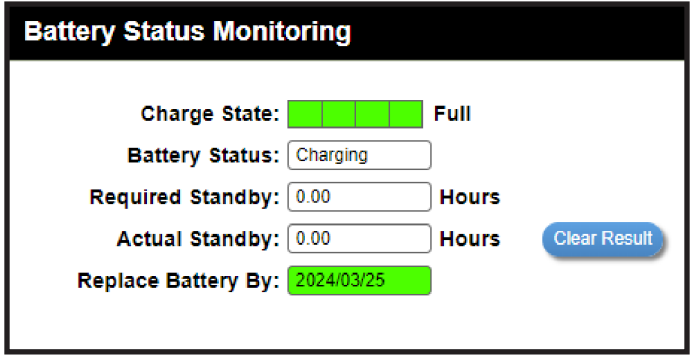

*Figure 3.3 - Clear Results Button (Power Supply main screen)* 

#### *3.2.1.4 Battery Test*

The Battery Test section allows the user to test the actual run-time of a system with the installed battery set. (Figure 3.2). This test may be run manually or may be scheduled for a one-time or repeating automated test. If email is configured on the Netlink, a report of the results can be emailed.

#### *i***)** WARNING: During the Battery Run Time Test, the system battery will be discharged to 85% of the nominal voltage, leaving  $\sqrt{2}$ *essentially 0% battery capacity should AC power be interrupted during or immediately after the test. Appropriate measures MUST be taken to ensure the security/safety of the building and its occupants during the Battery Run Time Test.*

#### **To run a test manually**

- Ensure a battery set is connected to the power supply and that a battery current sensor is available. See Section 1.3.4 for more information on the Current Sensor.
- Select whether or not you want a report emailed at the end of the test by selecting "Y" or "N" in the "Battery Test" header. Email parameters must be properly set up on the Configure page of the Netlink, or this selection will be unavailable.
- Click the "Start Manual Test" button.
- While the test is in progress, there will be two messages on the page one indicating "Battery discharging..." in the Battery Test section, and one indicating "Caution Battery test in progress. System powered by battery" in the Power System Monitoring section (See Figure 3.5)
- At the conclusion of the test, the measured battery runtime and last test date will be displayed in the Battery Test section (See Figure 3.6). The results will also be emailed if emailing is enabled.

#### **To Schedule a Test**

- Ensure a battery set is connected to the power supply and that a Current Sensor is available. See Section 1.3.4 for more information on the Current Sensor. The "Enable/Disable" button in the Battery Status section must be ENABLED.
- Select whether or not you want a report emailed at the end of the test by selecting "Y" or "N" in the "Battery Test" header. Email parameters must be properly set up on the Configure page of the Netlink, or this selection will be unavailable.
- Enter the Year, Month, Day, Hour, Minute, and am/pm for when you want the test to begin.
- Enter the test interval (in days) for repeating the battery test. For example, to run the test yearly, enter 365. Set to 0 for a onetime test.
- Click the "Schedule Test" Button the Scheduled Start Time will appear.
- At the conclusion of the test, the measured battery runtime and last test date will be displayed in the Battery Test section (See Figure 3.6). The results will also be emailed if enabled.
- If the tested battery standby time is less than the Required Battery Standby entered in the Battery Settings section, an alert will be generated. (See section 3.2.1.5)

#### *3.2.1.5 Battery Settings*

The Battery Settings block is under the Battery Test block on the power supply page (See Figure 3.7). The available settings are as follows:

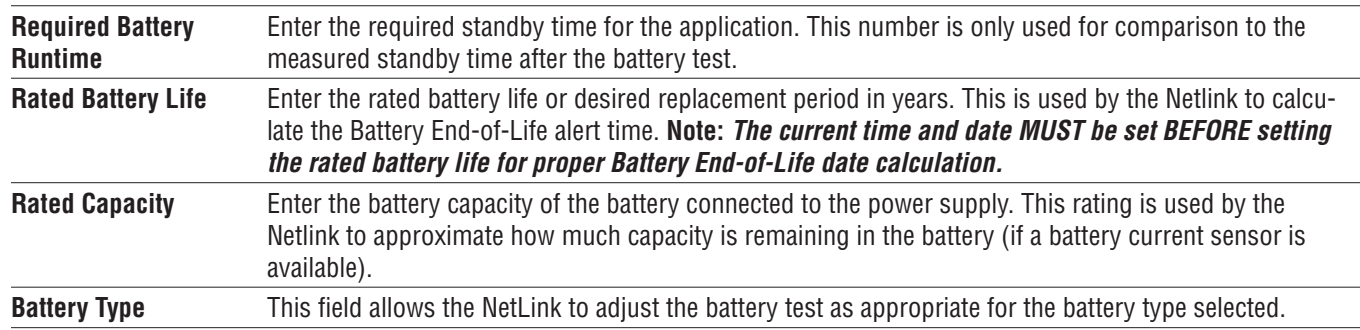

**i Note:** After setting the battery information, click the "Submit" button for the changes to take effect.

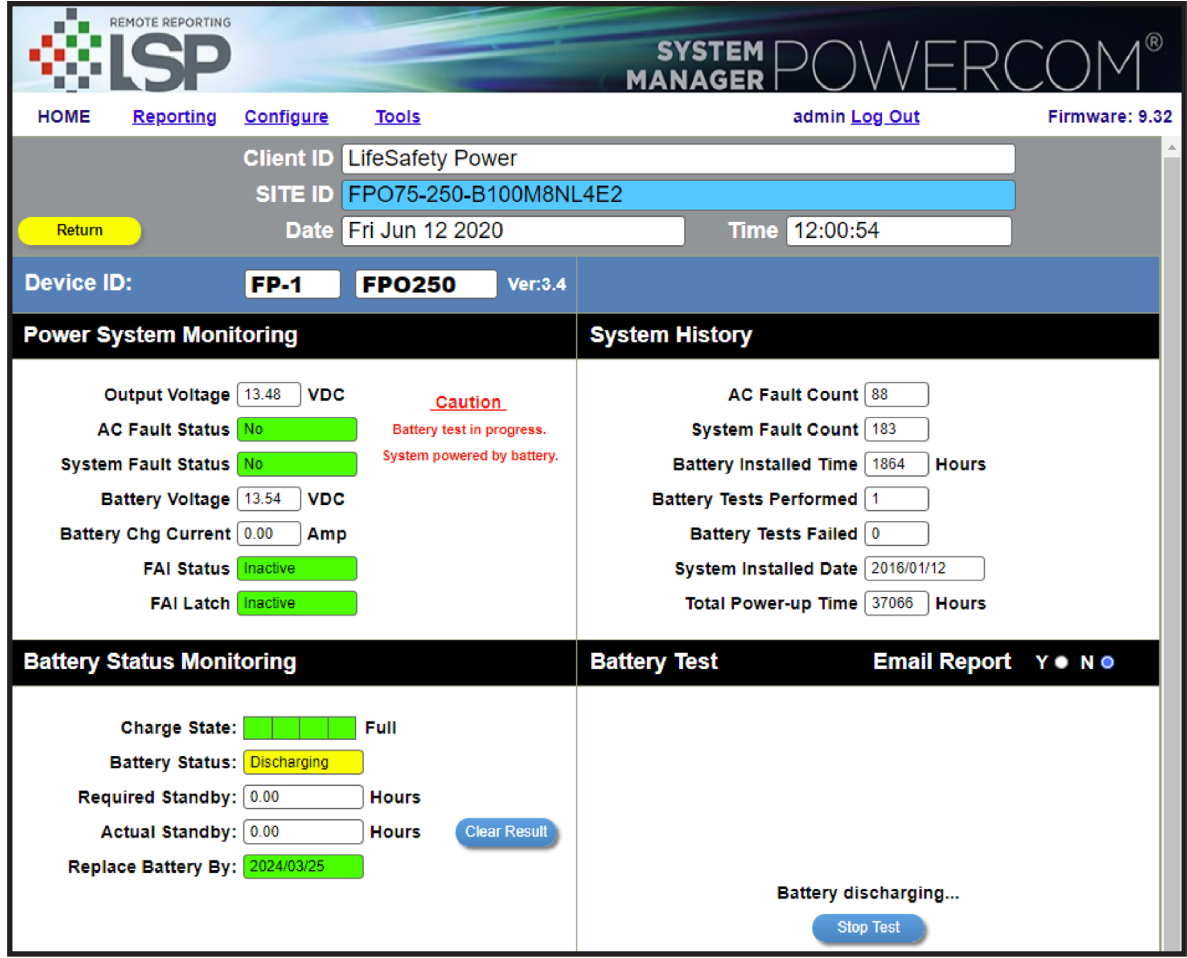

*Figure 3.5 - Battery Test in Progress*

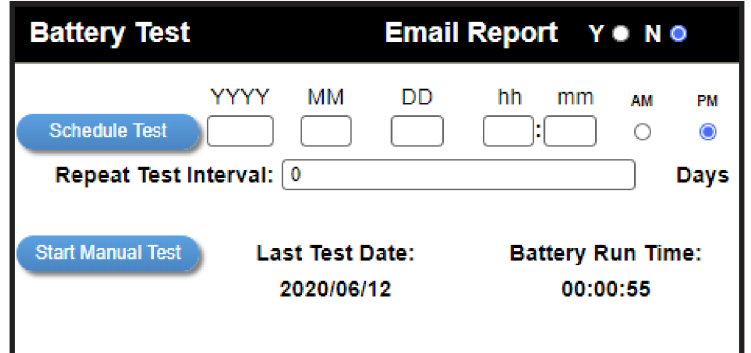

*Figure 3.6 - Battery Test Results*

#### *3.2.1.6 Power Supply Settings*

The power supply section shows the programmable settings for the power supply.

The following parameters are available:

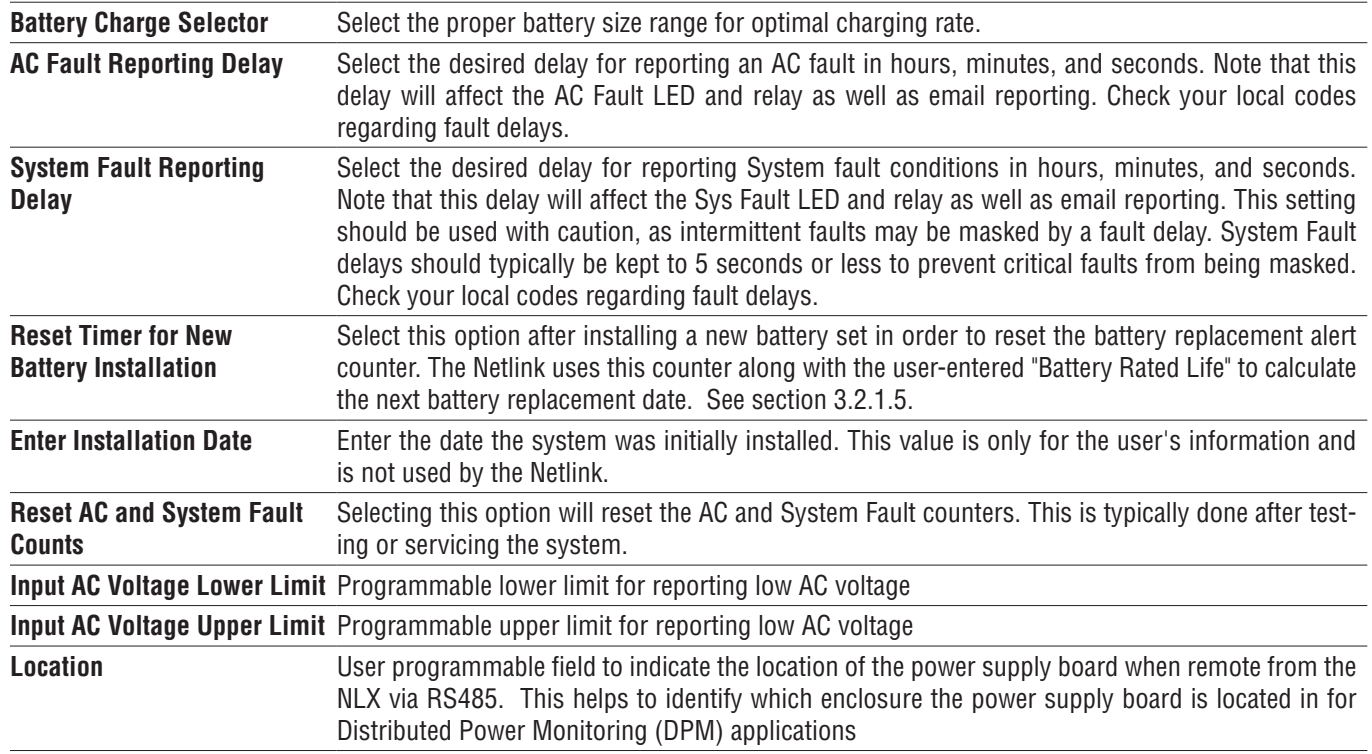

After entering the values or selecting the appropriate options, click the "Apply" button at the bottom of the Power Supply Settings area. These settings will take effect immediately without rebooting the Netlink.

#### *3.2.1.7 Input AC Volt Meter Calibration*

The Input AC Volt Meter Calibration block will appear at the bottom of the power supply page if the power supply does has AC voltage measuring capability. To calibrate the measurement follow the on-screen instructions.

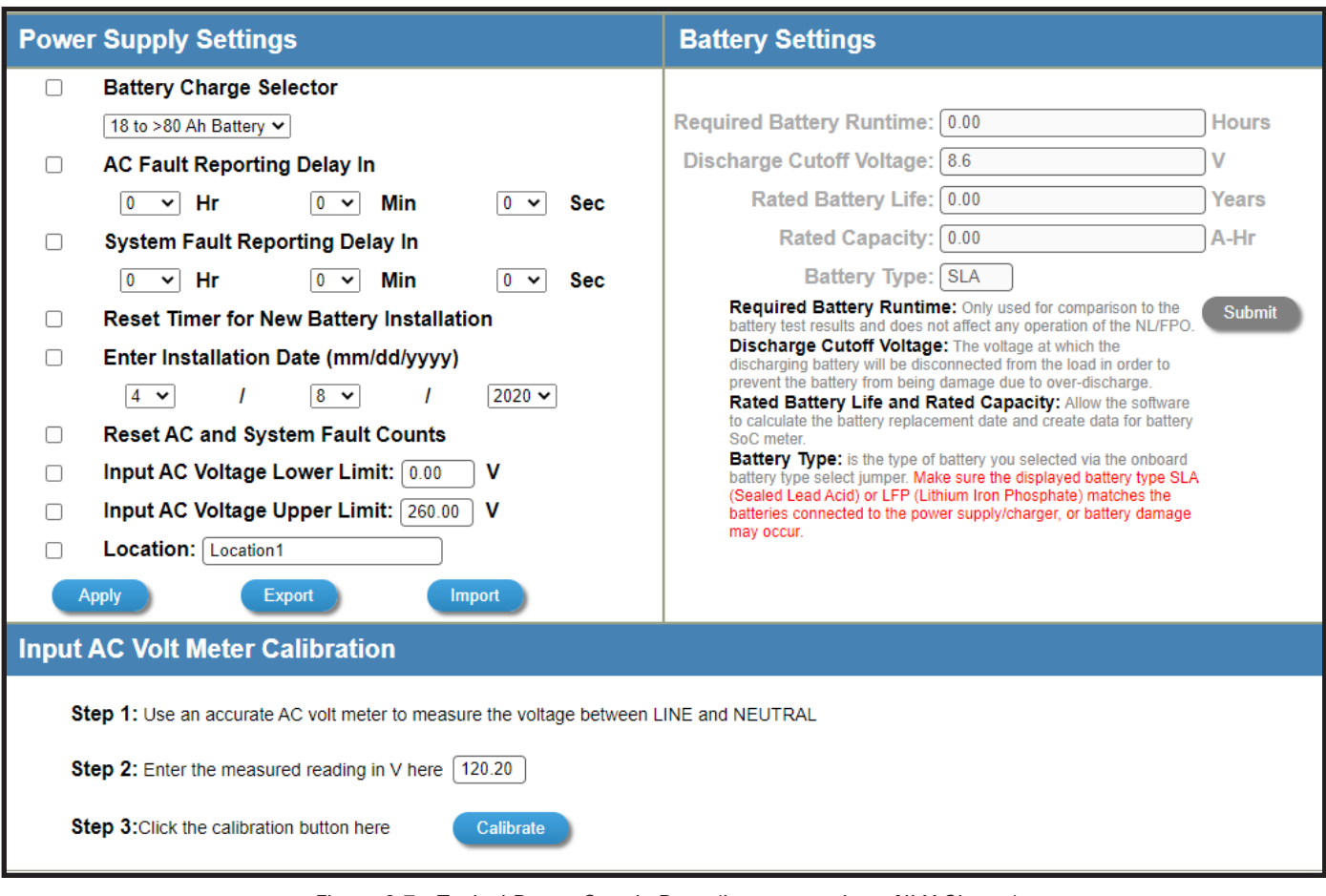

*Figure 3.7 - Typical Power Supply Page (bottom portion - NLX Shown)* 

## **3.3 Using the Tools Page**

Clicking the Tools link at the top of the display will bring up the Tools page (See Figure 3.8). This page allows upgrading of the firmware and rebooting the Netlink board.

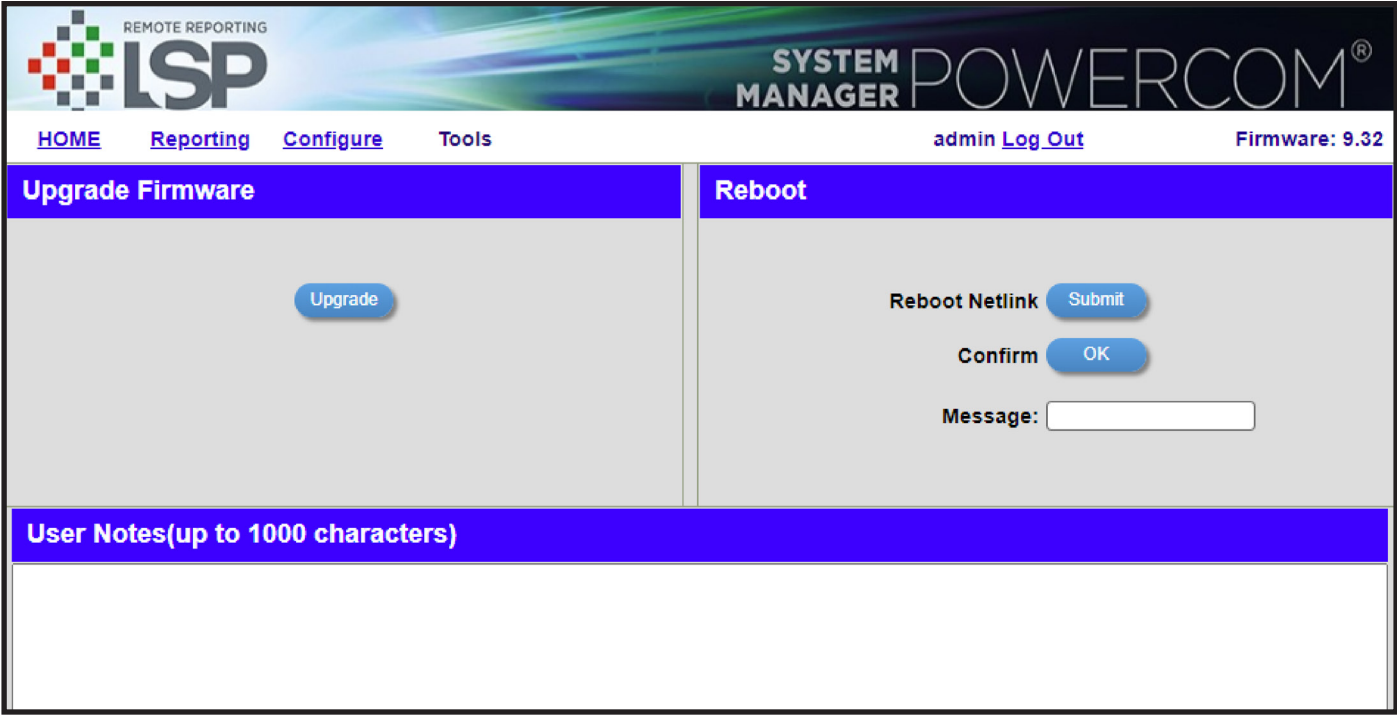

*Figure 3.8 - The Tools Page*

#### *Upgrading Firmware*

The Upgrade Firmware section is at the top left of the Tools page (See Figure 3.8). To upgrade the firmware, first ensure that the new firmware file is available on your computer, then click the "Upgrade" button and the Upgrade window will appear.

Click the "Browse..." button and locate the new firmware file with the file extension ".bin" on your computer. Once the file is selected, click the "Download" button to temporarily download the new firmware into the RAM of the Netlink board. This process will take from 30 seconds to three minutes depending on network speed and traffic, and the message box will display "Download...". Once the firmware is loaded into the Netlink's RAM, it can then be burned to the processor in the Netlink. Verify the correct file name and click the "Confirm" button to confirm the upgrade. Next click the "Burn" button to begin burning the firmware to the Netlink's processor.

i **Note:** This process may take up to 12 minutes - *DO NOT REMOVE POWER TO THE NETLINK DURING THIS PROCESS* or the Netlink will be rendered nonfunctional.

Once the update is complete, a message will appear in the message box indicating "Update Finished". The Netlink must be rebooted in order to start the new firmware.

i **Note:** *The browser history / cache should be cleared after performing the firmware upgrade and before accessing the Netlink again to prevent any cached pages from giving outdated information.* 

#### *Rebooting the Netlink Board*

The "Reboot" section is on the top right of the Tools page (See Figure 3.8). To reboot the Netlink, click the "Submit" button. Once the "Confirm Reboot" message appears in the Message window, click the OK button to Confirm the reboot. The rebooting process will take approximately 1-2 minutes, during which time you will lose communication with the Netlink. Communication will be restored once the blue (yellow on Gen 1) LED lights steady.

#### *User Notes*

This section allows the user to enter notes such as service history, installation specifics, reminders, etc. Up to 1000 characters may be entered.

# **3.4 Understanding The Email Report**

The report file sent by email by the Netlink is sent as an unformatted .CSV file. Many programs, such as Microsoft Excel, will import a .CSV file to allow viewing of the data (See Figure 3.9). Note that the fields included will vary depending on the specific system and which parameters are selected on the Reporting page.

The example in Figure 3.9 has been reformatted for better readability in Excel. The top three rows of data give the following basic information:

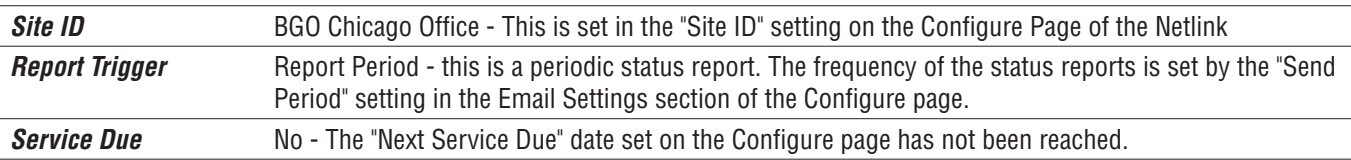

Below the top three rows is data specific to the Netlink and any devices connected to it.

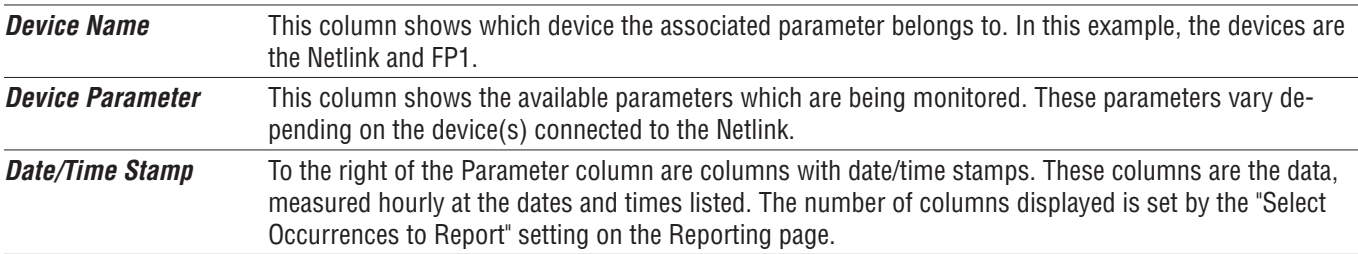

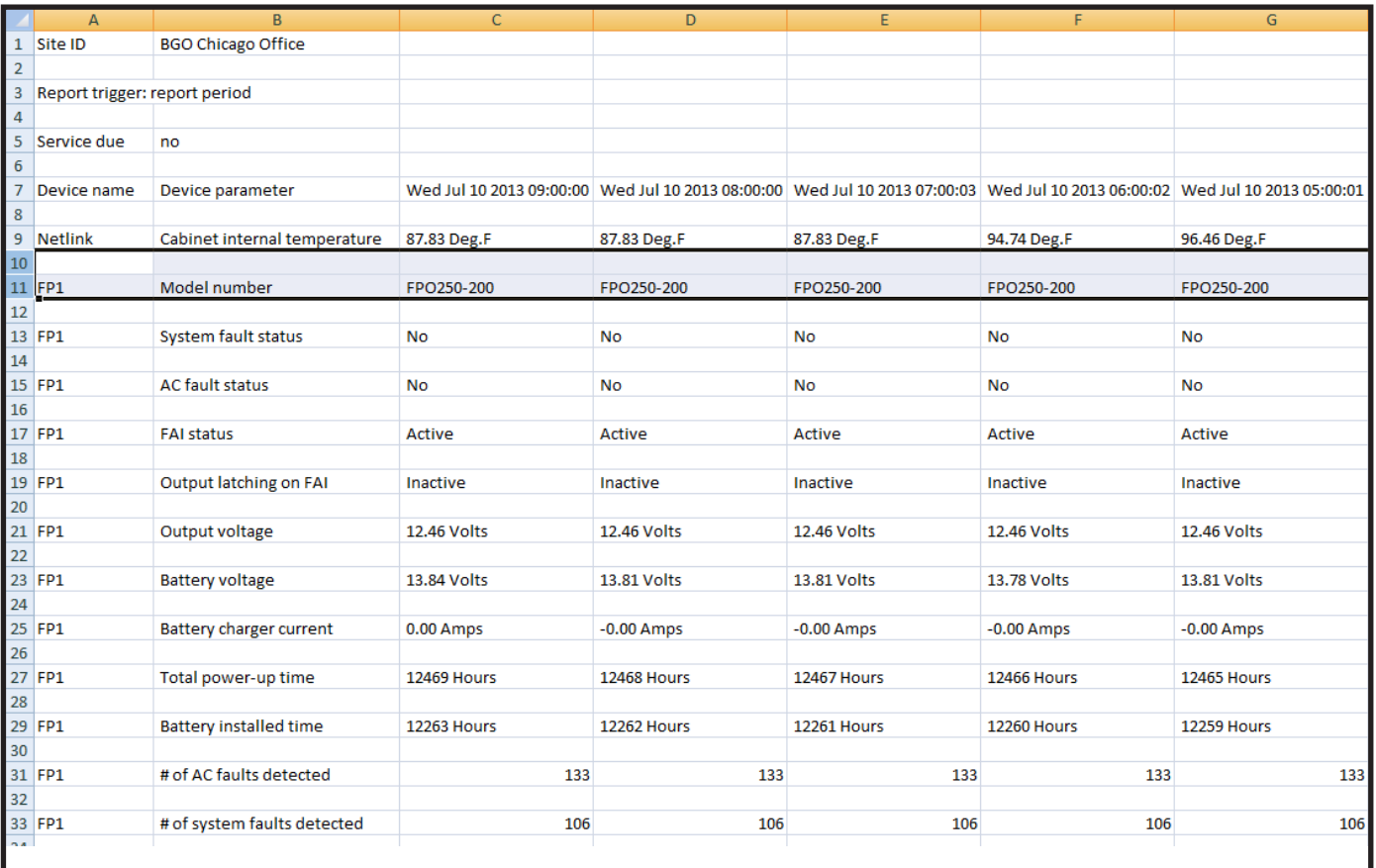

*Figure 3.9 - Example Email Report CSV File*

# **Appendix 1 – Software Agreement**

#### **LIFESAFETY POWER INC. SOFTWARE LICENSE AGREEMENT AND WARRANTY STATEMENT**

NOTICE: PLEASE READ THIS DOCUMENT CAREFULLY. This Software License Agreement ("AGREEMENT") defines and governs use of LIFESAFETY POWER INC. Software and includes WARRANTY DISCLAIMERS. Your acceptance of this AGREEMENT is an acknowledgement, representation and warranty that you have the full right and authority to enter into, execute, and perform obligations under this AGREEMENT, or that you have the authority to enter into and execute this AGREEMENT as an Authorized Representative of a business entity or corporate entity and to bind that business entity or corporate entity to perform obligations under this AGREEMENT by your acceptance, acknowledgment and representation.

TERMS AND CONDITIONS

- 1. Definitions.
	- (a) "Authorized Representative" refers to any person duly authorized by a business entity or corporate entity (i.e. a "legal entity") to enter into this AGREEMENT and to bind the legal entity to the terms and conditions herein.
	- (b) "Recipient" refers to any individual or legal entity, entering into and executing this AGREEMENT for purposes of use of LIFESAFETY POWER INC. Software, where "use" is as defined by this AGREEMENT.
	- (c) "Documentation" refers to any related explanatory written materials or files including, without limitation, any end-user manual, specifications or other written materials provided to Recipient for the Software.
	- (d) "Facility" refers to any facility where LIFESAFETY POWER INC. Equipment is located and/or where the Software is installed or used under control of Recipient in conjunction with such Equipment.
	- (e) "Software" refers to all the contents of files provided to Recipient by electronic download, on physical media (including EEPROM or ROM chips etc.) and/or any other method of distribution, disk(s), CD-ROM(s), DVD-ROM(s), or other media with which this AGREEMENT is provided, including, without limitation, fonts, graphics, user-interfaces, Upgrades, updates, additions to, and any copies of the foregoing, provided to Recipient by LIFESAFETY POWER INC.
	- (f) "Upgrades" refers to new versions, updates, and revisions of the Software provided to Recipient by LIFESAFETY POWER INC.
	- (g) "Use" refers to actions taken exclusively by Recipient to copy for backup purposes, download, install, access, and to enjoy and benefit from features and functionality of the Software, subject to all restrictions set forth in this Agreement.
- 2. License and Restrictions.
	- (a) Grant of Rights. LIFESAFETY POWER INC. hereby grants Recipient a non-exclusive license to have one (1) copy of the Software in Recipient's possession and control at one (1) facility of Recipient. Recipient may install the Software and may access the Software by concurrent users over a network connection in accordance with the Documentation. Recipient may also make one (1) additional copy for backup or archival purposes at one (1) Recipient facility which may be a different Recipient facility from where the other Software copy is installed and used. Recipient may also Upgrade the Software subject to Upgrades that may be provided from time-to-time by LIFESAFETY POWER INC. at its sole discretion. The Software, subsequent to any Upgrade, shall be subject to the same terms, conditions and restrictions as provided herein, and shall also be subject to any other applicable modifications or amendments to this AGREEMENT that may accompany the Upgrade as provided for herein. Recipient shall comply with all restrictions set forth in this AGREEMENT.
	- (b) Reservation of Rights. Copies of the Software created or transferred pursuant to this Agreement are licensed, not sold, and Recipient receives no title to, or ownership of, any copy or of the Software itself. The Software is protected by copyright laws, and by international treaty provisions, and includes trade secrets of LIFESAFETY POWER INC., and Recipient shall not disclose it to any third party except to the extent required by law. Furthermore, Recipient receives no intellectual property rights or any other rights to the Software other than those specifically granted in Section 2(a). Any rights not expressly granted in Section 2(a) are reserved by LIFESAFETY POWER INC.
	- (c) Restrictions. Without limiting the generality of the foregoing, Recipient shall not: (i) modify, create derivative works from, distribute, publicly display, publicly perform, or sublicense the Software; (ii) use the Software for service bureau or time-sharing purposes or in any other way allow third parties to exploit the Software; or (iii) reverse engineer, decompile, disassemble, or otherwise attempt to derive any of the Software's source code.
	- (d) No Distribution, No Modification, No Derivative Works. Recipient shall not network, rent, lend, loan, distribute or create derivative works based upon the Software in whole or in part; or electronically transmit the Software from one computer to another or over a network. Recipient shall not modify, adapt, translate or create derivative works based upon the Software.
- (e) No Reverse Engineering. Recipient shall not engage in, or induce a third party to engage in, reverse engineering of the Software. "Reverse Engineering" means i) the disassembly, decompilation, decryption, simulation, debugging or code tracing of microcode; and/or ii) the disassembly, decompilation, decryption, simulation, debugging or coded tracing of object code or executable code, specifically including, but not limited to, any LIFESAFETY POWER INC. supplied or developed libraries or microcode. Regarding any of LIFESAFETY POWER INC.'s software and/or firmware "Reverse Engineering" shall also mean iii) the act of producing computer program "source code" that, when compiled, will generate computer programs that provide the same, or similar functions as the Software, by means of translating the object code, which may be provided by LIFESAFETY POWER INC. under this Agreement, (including object code in ROM memory chips as well as object code provided on computer-readable magnetic media or object code provided by downloading, from the computer binary instructions into equivalent programming language instructions, in assembly language or other computer programming language). This term is also intended to include the development of software that incorporates the methods, techniques, styles and approaches of the Software, while performing similar functions.
- (f) No Exportation. Recipient shall not ship, transfer or export the Software into any country or use the Software in any manner prohibited by the United States Export Administration Act or any other export laws, restrictions or regulations (collectively the "Export Laws"). In addition, if the Software is identified as export controlled items under the Export Laws, you represent and warrant that you are not a citizen, or otherwise located within, an embargoed nation (including without limitation Iran, Syria, Sudan, Cuba, and North Korea) and that you are not otherwise prohibited under the Export Laws from receiving the Software. All rights to use the Software are granted on condition that such rights are forfeited if you fail to comply with the terms of this agreement.
- (g) Assignment & Successors. The rights and obligations under this AGREEMENT may not be assigned, without the express prior written consent of all the Parties, provided, however, consent to assignment of the rights and obligations hereunder as part of the sale of a Recipient's entire business relevant to this AGREEMENT shall not be required. Furthermore, either party may assign this AGREEMENT to the surviving party in a merger of that party into another entity. Except to the extent forbidden above, this AGREEMENT will be binding upon and inure to the benefit of the respective successors and assigns of the parties.
- (h) Third Party Interoperability. The Software may interoperate with and allow you to use software applications, information and data not developed or offered by LIFESAFETY POWER INC. ("Third Party Information"). Your use of any Third Party Information is governed by the terms and conditions made available to you by the party from whom you obtained such information. Unless otherwise agreed by LIFESAFETY POWER INC. in writing, Third Party Information is not the responsibility of LIFESAFETY POWER INC. YOUR USE OF THIRD PARTY INFORMATION IS AT YOUR OWN RISK. LIFESAFETY POWER INC. MAKES NO WARRANTIES, CONDITIONS, INDEMNITIES, REPRESENTATIONS OR TERMS, EXPRESS OR IMPLIED, WHETHER BY STATUTE, COMMON LAW, CUSTOM, USAGE OR OTHERWISE AS TO ANY MATTERS, INCLUD-ING BUT NOT LIMITED TO NON-INFRINGEMENT OF THIRD PARTY RIGHTS, TITLE, INTEGRATION, INTEROPERABILITY, ACCURACY, SECURITY, AVAILABILITY, SATIS-FACTORY QUALITY, MERCHANTABILITY OR FITNESS FOR ANY PARTICULAR PUR-POSE WITH RESPECT TO THIRD PARTY INFORMATION.
- (i) Notices. Recipient shall not remove or alter any copyright, trademark or other proprietary notice that appears on or in the Software.
- (j) Software License Compliance Audit. LIFESAFETY POWER INC. may audit Recipient's use of the Software on thirty (30) days' advanced written notice. Recipient agrees to cooperate with the audit, including by providing access to any books, computers, records, or other information that relate or may relate to use of the Software. Such audit will not unreasonably interfere with Recipient's business activities. In the event that an audit reveals unauthorized use of the Software, Recipient shall reimburse LIFESAFETY POWER INC. for the reasonable cost of the audit, in addition to such other rights and remedies as LIFESAFETY POWER INC. may have. LIFESAFETY POWER INC. will not conduct an audit more than once per year.
- (k) Trademarks. No rights whatsoever to use any trademarks, registered or unregistered, are granted by any provision of this AGREEMENT.
- 3. Upgrades.
	- (a) Upgrades. LIFESAFETY POWER INC. may provide Recipient with copies of Upgrades without additional charge, from time-to-time. Upon delivery to Recipient, Upgrades will become part of the Software and will be subject to all provisions of this AGREE-**MENT**
	- (b) Upgrades and Software License Agreement Terms. LIFESAFETY POWER INC. may require additional terms that are additional to this AGREEMENT or that modify or amend this AGREEMENT upon Recipient's installation and use of Upgrades. Any such additional terms, modified or amended terms will require Recipient's execution of a new Agreement which will subsequently replace and supersede this AGREE-MENT. Recipient may reject such additional terms, modified or amended terms by not downloading or installing the associated Upgrade(s).
- (c) Reservations regarding Upgrades. LIFESAFETY POWER INC. may cease providing Upgrades at any time and/or may cease providing Upgrades without additional charge and may require an additional charge for Upgrades at any point in time without notice. Recipient will be informed of any such additional charges at the time of requesting such Upgrades. Upgrades may be requested by downloading or by requesting other forms of delivery.
- 4. DISCLAIMER OF WARRANTIES.
	- (a) "AS-IS" SOFTWARE. THE SOFTWARE (AS DEFINED IN THIS AGREEMENT) IS PRO-VIDED ON AN "AS IS", "AS AVAILABLE" BASIS AND WITH ALL FAULTS.
	- (b) WARRANTY DISCLAIMERS, NO WARRANTY. LIFESAFETY POWER INC. MAKES NO WARRANTIES, EITHER EXPRESS OR IMPLIED, WHETHER BY STATUTE, COMMON LAW, CUSTOM, USAGE OR OTHERWISE, INCLUDING WITHOUT LIMITATION ANY IMPLIED WARRANTIES OF MERCHANTABILITY OR FITNESS FOR A PARTICULAR PURPOSE. LIFESAFETY POWER INC. MAKES NO WARRANTIES, CONDITIONS, REP-RESENTATIONS, OR TERMS (EXPRESS OR IMPLIED WHETHER BY STATUTE, COM-MON LAW, CUSTOM, USAGE OR OTHERWISE) AS TO ANY MATTER INCLUDING WITHOUT LIMITATION PERFORMANCE, RESULTS, NONINFRINGEMENT OF ANY PARTY'S RIGHTS, MERCHANTABILITY, INTEGRATION, SATISFACTORY QUALITY, OR FITNESS FOR ANY PARTICULAR PURPOSE.
	- (c) LIFESAFETY POWER PROVIDES NO TECHNICAL SUPPORT OR REMEDIES FOR THE SOFTWARE.
	- (d) LIFESAFETY POWER INC. does not warrant that the Software will perform without error or that it will run without immaterial interruption. LIFESAFETY POWER INC. provides no warranty regarding, and will have no responsibility for, any claim arising out of: (i) a modification of the Software; or (ii) use of the Software in combination with any operating system or Third Party Information not authorized in the Documentation or with hardware or software specifically forbidden by the Documentation.
- 5. LIMITATION OF LIABILITY.
	- (a) Limitations. Except as provided below: (i) IN NO EVENT WILL LIFESAFETY POWER INC.'S, OR ANY OF ITS OFFICERS', DIRECTORS', SHAREHOLDERS', PARENTS', SUBSIDIARIES', AGENTS', INSURERS', SUCCESSORS', AND/OR ASSIGNS', LIABIL-ITY ARISING OUT OF OR RELATED TO THIS AGREEMENT EXCEED THE AGGREGATE OF FEES PAYABLE TO LIFESAFETY POWER INC. PURSUANT TO THIS AGREEMENT (INCLUDING FEES BOTH PAID AND DUE) AT THE TIME OF THE EVENT GIVING RISE TO THE LIABILITY; AND (ii) IN NO EVENT WILL LIFESAFETY POWER INC. OR ANY OF ITS OFFICERS, DIRECTORS, SHAREHOLDERS, PARENTS, SUBSIDIARIES, AGENTS, INSURERS, SUCCESSORS, AND/OR ASSIGNS BE LIABLE FOR ANY CON-SEQUENTIAL, INDIRECT, SPECIAL, INCIDENTAL, OR PUNITIVE DAMAGES. THE LI-ABILITIES LIMITED BY THIS SUBSECTION 5(a) APPLY: (A) TO LIABILITY FOR NEG-LIGENCE; (B) REGARDLESS OF THE FORM OF ACTION, WHETHER IN CONTRACT, TORT, STRICT PRODUCT LIABILITY, OR OTHERWISE; (C) EVEN IF LIFESAFETY POWER INC., AND/OR ANY OF ITS OFFICERS, DIRECTORS, SHAREHOLDERS, PAR-ENTS, SUBSIDIARIES, AGENTS, INSURERS, SUCCESSORS, AND/OR ASSIGNS IS/ ARE ADVISED IN ADVANCE OF THE POSSIBILITY OF THE DAMAGES IN QUESTION AND EVEN IF SUCH DAMAGES WERE FORESEEABLE; AND (D) EVEN IF RECIPI-ENT'S REMEDIES FAIL OF THEIR ESSENTIAL PURPOSE. If applicable law limits the application of the provisions of this Section 5(a), LIFESAFETY POWER INC.'s liability will be limited to the maximum extent permissible.
	- (b) Further Limitations. IN NO EVENT WILL LIFESAFETY POWER INC. OR ANY OF ITS OFFICERS, DIRECTORS, SHAREHOLDERS, PARENTS, SUBSIDIARIES, AGENTS, IN-SURERS, SUCCESSORS, AND/OR ASSIGNS BE LIABLE FOR ANY CONSEQUENTIAL, INDIRECT, SPECIAL, INCIDENTAL, OR PUNITIVE DAMAGES ARISING OUT OF OR RELATED TO ANY OF THE FOLLOWING:
		- revisions to the Software made without the express, written consent of LIFE-SAFETY POWER INC.;
		- (ii) Recipient's failure to incorporate Software Upgrades that would have avoided the alleged liability, provided LIFESAFETY POWER INC. offered such Upgrades without fees or charges and with notice to Recipient thereof;
		- (iii) use of the Software in combination with hardware or software or Third Party Information not provided by LIFESAFETY POWER INC.: (A) that is specifically forbidden by the Documentation; or (B) that is not designated in the Documentation as available for interface with the Software.
- 6. Term and Termination.
	- (a) Term. This AGREEMENT shall remain in effect so long as the Recipient continues to use and/or maintain any copies of the Software within Recipient's possession or control in any storage medium without limitation.
	- (b) Termination for Cause. Either party may terminate this AGREEMENT for material breach by written notice, effective in 30 days unless the other party first cures such breach.
	- (c) Effects of Termination. Upon termination of this AGREEMENT, the licenses granted herein shall terminate and Recipient shall cease all use of the Software and delete all copies in its possession or control. The following provisions will survive termination of this AGREEMENT: (i) any obligation of Recipient to pay for Software and/or Upgrades rendered before termination; (ii) Sections 4, 5 and 7 of this AGREEMENT; and (iii) any other provision of this AGREEMENT that must survive termination to fulfill its essential purpose.
- 7. Miscellaneous.
	- (a) Notice and Contact Information. LIFESAFETY POWER INC. may be contacted at the mailing address below or by the LIFESAFETY POWER INC. website. Notices pursuant to this AGREEMENT should be sent to the address below, or to such others as may be provided in writing. Such notices will be deemed received at such addresses upon the earlier of (i) actual receipt or (ii) delivery in person, by fax with written confirmation of receipt, or by certified mail return receipt requested.
		- (i) Corporate Headquarters, Mailing Address: LIFESAFETY POWER INC., 304 Terrace Drive, Mundelein, IL, 60060 USA.
		- (ii) Website Address: www.lifesafetypower.com
	- (b) Independent Contractors. The parties are independent contractors and will so represent themselves in all regards. Neither party is the agent of the other and neither may bind the other in any way. Nothing in this AGREEMENT is intended or shall be construed to create between the Parties a relationship of principal and agent, partners, joint venturers, or employer and employee. No Party shall hold itself out to others or seek to bind or commit another Party in any manner inconsistent with this AGREEMENT.
	- (c) No Waiver. Neither party will be deemed to have waived any of its rights under this AGREEMENT by lapse of time or by any statement or representation other than (i) by an Authorized Representative and (ii) in an explicit written waiver. No waiver of a breach of this AGREEMENT will constitute a waiver of any prior or subsequent breach of this AGREEMENT.
	- (d) Force Majeure. To the extent caused by force majeure, no delay, failure, or default will constitute a breach of this AGREEMENT.
	- (e) Choice of Law & Jurisdiction. This AGREEMENT shall be governed solely by the internal laws of the State of Illinois, without reference to such State's principles of conflicts of law. The parties consent to the personal and exclusive jurisdiction of the federal and state courts of Illinois, United States of America.
	- (f) Severability. All of the provisions of this AGREEMENT are intended to be distinct and severable. To the extent permitted by applicable law, the parties hereby waive any provision of law that would render any clause of this AGREEMENT invalid or otherwise unenforceable in any respect. In the event that a provision of this AGREEMENT is held to be invalid or otherwise unenforceable, such provision will be interpreted to fulfill its intended purpose to the maximum extent permitted by applicable law, and the remaining provisions of this AGREEMENT will continue in full force and effect.
	- (g) Conflicts among Attachments. In the event of any conflict between the terms of this main body of this AGREEMENT and those of any attachment including those of any documentation, the terms of this main body will govern.
	- (h) Electronic Execution, Binding Agreement. This AGREEMENT may be executed as a "click-wrap" or "browse-wrap" AGREEMENT or by other form of electronic signature and Recipient agrees that this execution shall result in a binding AGREEMENT between the parties. RECIPIENT AGREES THAT THIS AGREEMENT IS ENFORCEABLE LIKE ANY WRITTEN NEGOTIATED AGREEMENT SIGNED BY RECIPIENT OR RE-CIPIENT'S AUTHORIZED REPRESENTATIVE. THIS AGREEMENT IS ENFORCEABLE AGAINST RECIPIENT AND ANY LEGAL ENTITY THAT OBTAINED THE SOFTWARE AND ON WHOSE BEHALF IT IS USED. IF YOU DO NOT AGREE, DO NOT INSTALL OR USE THIS SOFTWARE.
	- (i) Interpretation and Construction. The parties agree that the terms of this AGREEMENT result from negotiations between them. This AGREEMENT will not be construed in favor of or against either party by reason of authorship.
	- (j) Entire Agreement. This AGREEMENT sets forth the entire AGREEMENT of the parties and supersedes all prior or contemporaneous writings, negotiations, and discussions with respect to the subject matter hereof. Neither party has relied upon any such prior or contemporaneous communications.
	- (k) Modification or Amendment. Notwithstanding any modifications related to Upgrades made in accordance with section 3(b) above, this AGREEMENT may not be modified or amended except (i) by Authorized Representatives of each party and (ii) in a written contract signed by both parties.
	- (l) Headings. The headings of sections and subsections have been included for convenience only and shall not be considered in interpreting this AGREEMENT.
	- (m) Counterparts. This AGREEMENT may be executed in one or more counterparts, each of which shall be deemed to be an original, and all of which together shall constitute one and the same AGREEMENT.
	- (n) Notice to U.S. Government End Users. The development of the Software has been exclusively at the private expense of LIFESAFETY POWER INC. Accordingly, the Software and Documentation are "Commercial Items," as that term is defined at 48 C.F.R. §2.101, and comprises "Commercial Computer Software" and "Commercial Computer Software Documentation," as such terms are used in 48 C.F.R. §12.212 or 48 C.F.R. §227.7202, as applicable. Accordingly, and consistent with 48 C.F.R. §12.212 or 48 C.F.R. §§227.7202-1 through 227.7202-4, as applicable, the Commercial Computer Software and Commercial Computer Software Documentation are being licensed to U.S. Government end users (a) only as Commercial Items and (b) with only those rights as are granted to all other end users pursuant to the terms and conditions herein.

# **Appendix 2 – NS2 Board**

The following pages cover the NS2 for use with the NL2 or NL4 NetLink module in FPA AC output systems.

# **A2.1 Mounting the NS2 Output Controller Accessory**

Use the following procedure when mounting an NS2 Output Controller Accessory to a LifeSafety Power enclosure.

- 1. Locate the appropriate mounting holes in the enclosure and snap the four standoffs provided into the holes.
- 2. Align the board mounting holes (mounting hole locations are indicated in the drawing below) with the standoffs and snap the board onto the standoffs. Be sure the board is properly oriented before snapping the board onto the standoffs.

![](_page_40_Picture_7.jpeg)

*Figure A2.1*

# **A2.2 NS2 Module Overview**

![](_page_41_Figure_2.jpeg)

# *19 NS2 - ADC Output (ADC1 & ADC2)*

This connector provides voltage outputs for measurement by the Netlink board, indicating presence of voltage on SB1-1 and SB1-2. Using the supplied cable, this connects to the ADC Input of the Netlink board (J15). The voltages indicated are not accurate and are only for indication of presence of voltage. Place jumper J9 on the Netlink board ON when using this output.

*20 NS2 - Buss Inputs - Power Source 1 (B1-1 & B2-1)*

These faston connectors are the B1 and B2 power inputs to the NS2 for power source #1. Typically, in a LifeSafety Power FPA system, this would be the blue and orange wires from Transformer #1. The power return (brown wire in an FPA System) connects to the BR1 faston - See #20.

#### *21 NS2 - Buss Inputs - Power Source 2 (B1-2 & B2-2)*

These faston connectors are the B1 and B2 power inputs to the NS2 for power source #2. Typically, in a LifeSafety Power FPA system, this would be the blue and orange wires from Transformer #2. The power return (brown wire in an FPA System) connects to the BR2 faston - See #20.

#### *22 NS2 - Buss Inputs - Power Returns (BR1 & BR 2)*

These are the power returns for the Buss Inputs. See #18 and #19. Typically, in a LifeSafety Power FPA system, these would connect to the brown secondary wires of the transformers.

# *23 NS2 - Buss Outputs - Power Returns (SBR1 & SBR2)*

These are the switched power returns out to the BR terminals of the A8 distribution boards in a LifeSafety Power FPA system.

# *24 NS2 - Buss Outputs - Power Source 2 (SB1-2 & SB2-2)*

These are the switched B1 and B2 outputs from power source 2. When the control output #2 of the Netlink board is activated, power will be removed from these outputs. Typically, these are connected to the B1 and B2 inputs of the A8 distribution boards in a LifeSafety power FPA system. The BR of the A8 connects to the SBR2 faston - See #21.

# *25 NS2 - Buss Outputs - Power Source 1 (SB1-1 & SB2-1)*

These are the switched B1 and B2 outputs from power source 1. When the control output #1 of the Netlink board is activated, power will be removed from these outputs. Typically, these are connected to the B1 and B2 inputs of the A8 distribution boards in a LifeSafety power FPA system. The BR of the A8 connects to the SBR1 faston - See #21.

# *26 NS2 - Control Inputs (J9)*

This is the control input from the Netlink board, allowing control of the power to the outputs via the Netlink's web interface. Using the cable with two 2-pin plugs, connect between this connector and J10 on the Netlink board - See #13 in Section 1.2.

# *27 NS2 - Netlink Power Output (+12V-)*

This is the power output for powering the Netlink board in an AC-only system. The NS2 converts AC power from the buss inputs to regulated DC power for the Netlink board. Using the supplied cable, connect this connector to the V+/V- input of the Netlink.

# **A2.3 Wiring the NS2**

## *1.3.8 NetLink Power Connection*

In an AC system, power to the Netlink board MUST be supplied by an NS2 board, which is sold separately. The NS2 board converts the AC power from the low voltage transformer to DC voltage for powering the Netlink board. (Figure A2.2)

Use the cable with the three pin connector at one end and two faston connectors at the other end to make the connection. The three-pin connector plugs into the "+12-" connector (J1) on the NS2 board. The female fastons at the other end of the cable plug into the INPUT ( $V_+$  &  $V_-$ ) male fastons on the Netlink board. (Figure A2.2)

# *1.3.8 Connecting the ADC (Voltmeter) Input*

When using an NS2 board with the Netlink, connect one end of the ADC cable to the Netlink's ADC input and the other end of the ADC cable to the ADC1/ADC2 connector on the NS2 board.

# *1.3.8 Wiring the Control Outputs*

When using an NS2 board with the Netlink, connect one end of the Control Output cable to the Netlink's control output and the other end of the Control output cable to the NS2's Control Input (J9).

![](_page_42_Figure_9.jpeg)

*Figure A2.2 - Powering a Netlink in an AC System using an NS2 board*

P03-037 Rev A14 04/22 © 2022 LifeSafety Power. All rights reserved

#### LifeSafety Power

10027 S 51st St, Suite 102 Phoenix, AZ 85044 USA

www.lifesafetypower.com Phone (888) 577-2898 info1@lifesafetypower.com

#### **IMPORTANT**

All information, including illustrations, is believed to be reliable. Users, however, should independently evaluate the suitability of each product for their particular application. LifeSafety Power makes no warranties as to the accuracy or completeness of the information, and disclaims any liability regarding its use. LifeSafety Power's only obligations are those in the LifeSafety Power Standard Terms<br>and Conditions of Sale for this product, and in no case will LifeSafety Power or its distr affect compliance with any applicable specification.